# **Prestigo - Configo**

# **Contents**

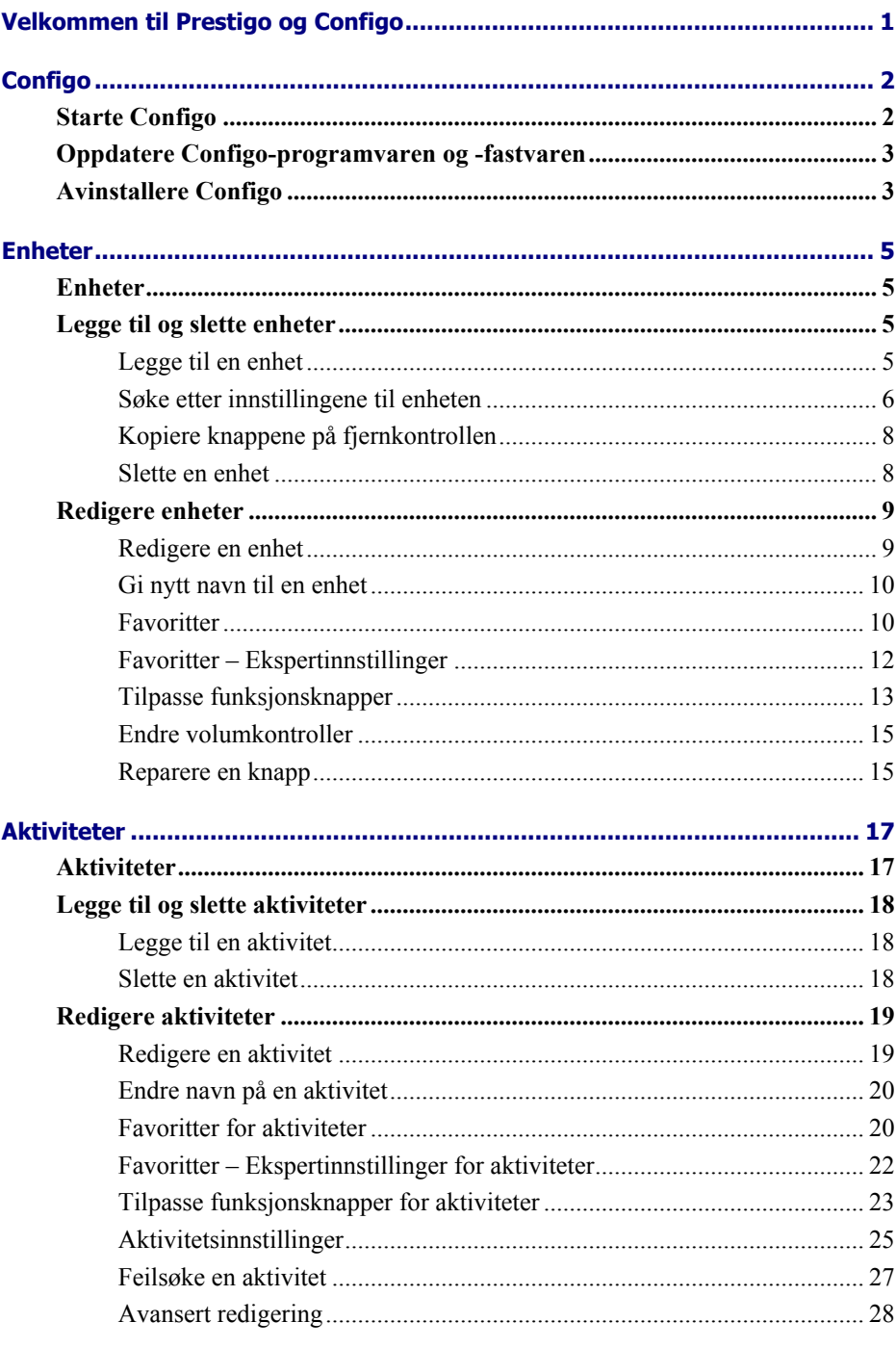

# Valg 31

Valg 31

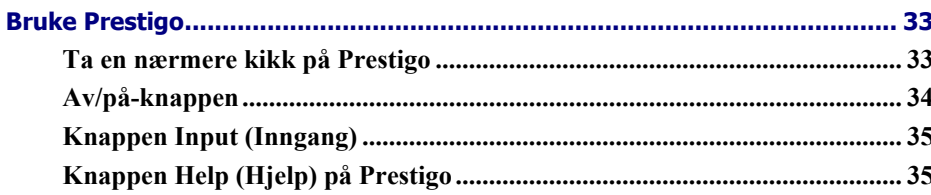

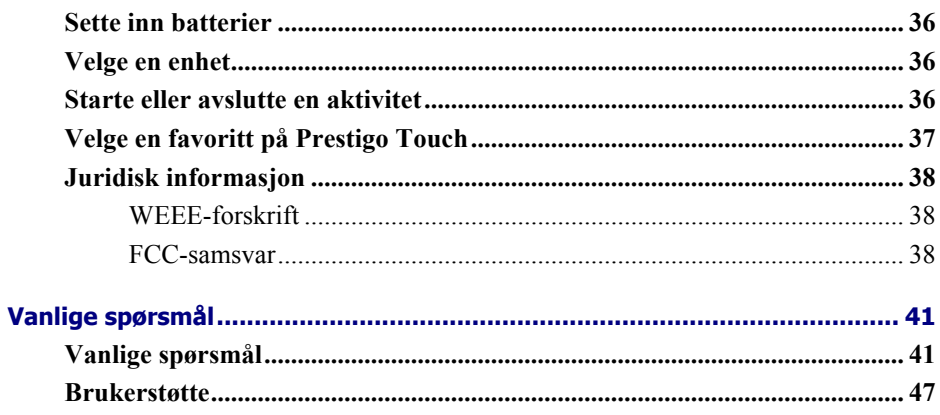

# **Velkommen til Prestigo og Configo**

Velkommen til den voksende familien av eiere av Philips-produkter. Den universale fjernkontrollen Philips **Prestigo** er lagd for å kontrollere utstyret ditt.

**Configo** er verktøyet som du bruker for å konfigurere Prestigo. Du legger ganske enkelt til enhetene og aktivitetene dine – så er du klar til å begynne å bruke Prestigo.

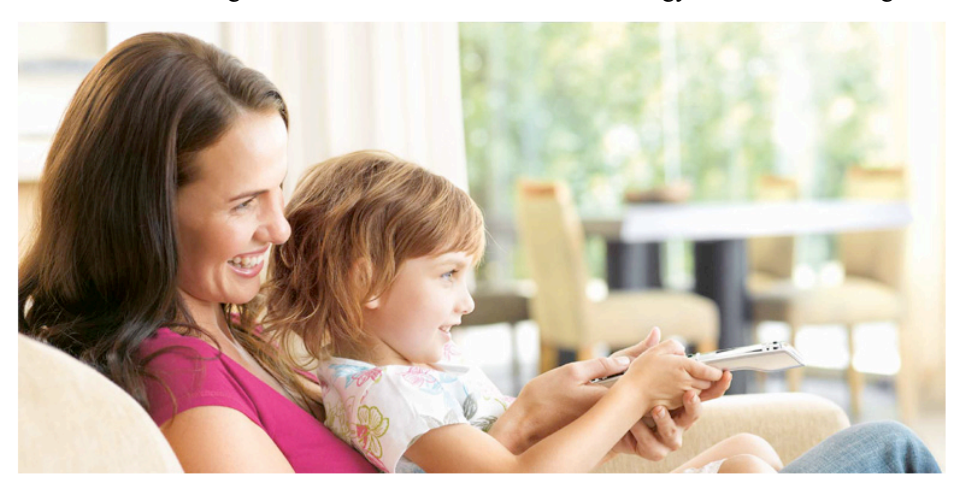

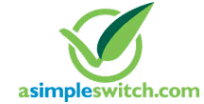

When the **Philips Green Logo** is displayed on the packaging of the product, this means that the product has a significantly better environmental performance than its competitors or predecessors.

**Green Products** are required to have a significant environmental improvement - at least 10% - on one or more of the following **Green Focal Areas**:

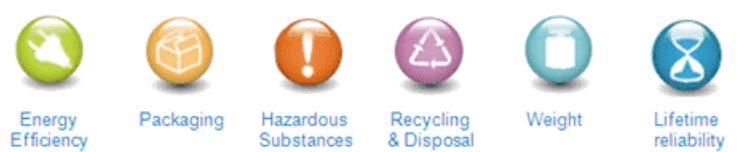

For more information, please go to *www.asimpleswitch.com* or *www.philips.com/about/sustainability*.

# **Configo**

# **Starte Configo**

Når du kobler Configo til datamaskinen, starter Configo automatisk.

## **Har du ikke konfigurert Prestigo ennå?**

Klikk på **Get Started** (Komme i gang) for å begynne å konfigurere Prestigo og *legge til enheter*.

### **Har du allerede konfigurert Prestigo?**

Hvis du har brukt Prestigo tidligere, utveksler den først informasjon med Configo og søker automatisk etter *oppdateringer*.

Deretter kan du fortsette å konfigurere Prestigo og

- legge til eller redigere *enheter*
- legge til eller redigere *aktiviteter*
- endre *innstillinger*
- *bruke Prestigo*

# **Tips**

Du kan også starte Configo manuelt.

## **Oppstart for Windows-brukere:**

- **1** Klikk på Start på menylinjen i Windows.
- **2** Velg Alle programmer på Start -menyen. Velg først Philips, og deretter Configo.

Programmet starter.

### **Oppstart for Mac-brukere:**

- **1** Bla til mappen Applications (Programmer) i Finder .
- **2** Velg Configo. Programmet starter.

Hvis ingen av de støttede fjernkontrollene er koblet til datamaskinen når du har startet programvaren manuelt, ber Configo deg om å koble den riktige fjernkontrollen til datamaskinen. Fortsett på vanlig måte etter at du har koblet til den riktige fjernkontrollen.

# **Oppdatere Configo-programvaren og fastvaren**

Når du åpner Configo, ser programmet automatisk etter programvare- og fastvareoppdateringer.

Hvis Configo ikke ser etter oppdateringer automatisk, kan du endre dette i *Preferences* (Innstillinger).

Velg hvilke oppdateringer du vil installere, i listen over tilgjengelige oppdateringer for Prestigo, og:

• Klikk på **Oppdater** for å begynne å oppdatere Prestigo-programvaren og/eller -fastvaren.

Den valgte oppdateringen for Prestigo-programvaren og/eller -fastvaren starter.

-eller-

• Klikk på **Skip** (Hopp over).

Den valgte oppdateringen vil ikke bli kjørt, og den vil bli fjernet fra listen til neste oppdatering er tilgjengelig.

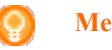

**Merk**

Noen oppdateringer er avhengige av andre. Når du velger en oppdatering, velges automatisk også den/de oppdateringen(e) som den valgte oppdateringen er avhengig av.

Når du har oppdatert programvaren og/eller fastvaren til Prestigo, kan du begynne med eller fortsette å konfigurere Prestigo med Configo.

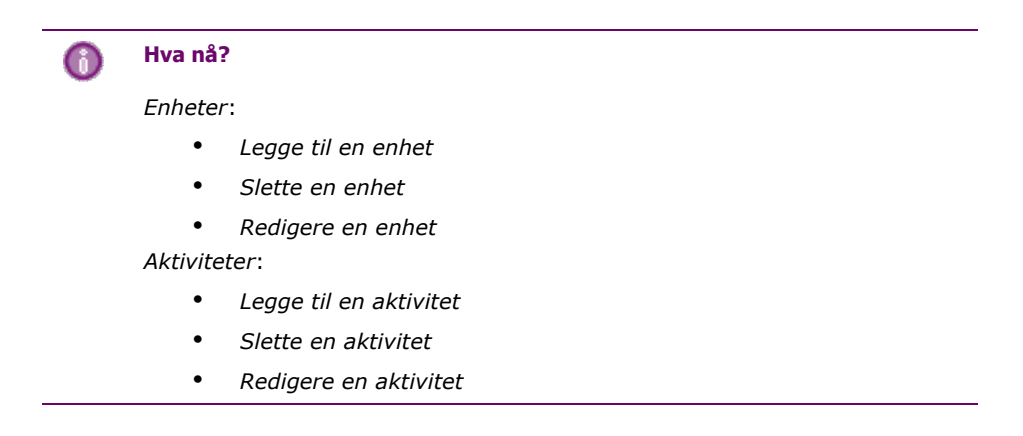

# **Avinstallere Configo**

**Avinstallering for Windows-brukere**

**1** Åpne Windows Kontrollpanel.

**2** Velg Configo, og avinstaller det. Programmet Configo avinstalleres.

-eller-

- **1** Klikk på Start på menylinjen i Windows.
- **2** Velg Alle programmer på Start-menyen. Velg først Philips og deretter Uninstall Configo (Avinstaller Configo). Programmet Configo avinstalleres.

# **Avinstallering for Mac-brukere**

- **1** Bla til mappen Applications (Programmer) i Finder.
- **2** Finn Configo.
- **3** Dra Configo-pakken til søppelkurven. Programmet Configo avinstalleres.

# **Enheter**

# **Enheter**

Enheter er lyd- eller bildeutstyr som du har tenkt å bruke sammen med Prestigo.

Les mer om Prestigo i *Ta en nærmere kikk på Prestigo*.

Så snart du har installert enhetene, kan du kontrollere dem med knappene på Prestigo. Enheter kan også ha funksjonsknapper i tillegg til knappene på Prestigo. Du kan velge dem på skjermen.

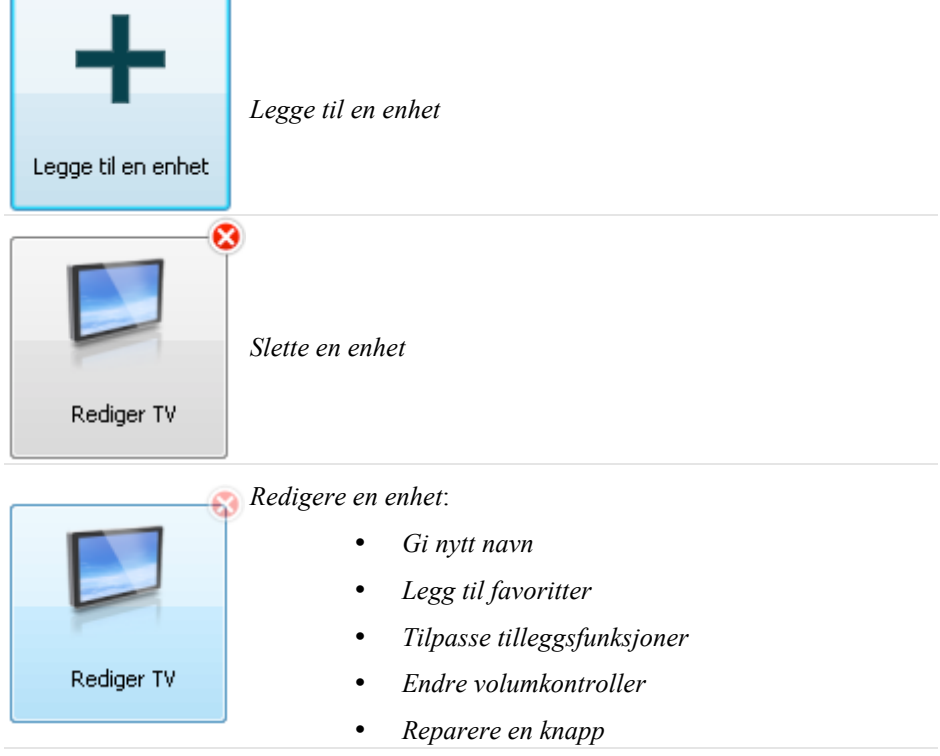

# **Legge til og slette enheter**

# **Legge til en enhet**

Du kan legge til:

- opptil 6 enheter for fjernkontrollen **Prestigo SRU6006**,
- opptil 8 enheter for fjernkontrollen **Prestigo SRU6008**,
- opptil 15 enheter for fjernkontrollen **Prestigo Touch SRT8215**.

Slik legger du til enheten(e):

**1** Gå til kategorien Devices (Enheter).

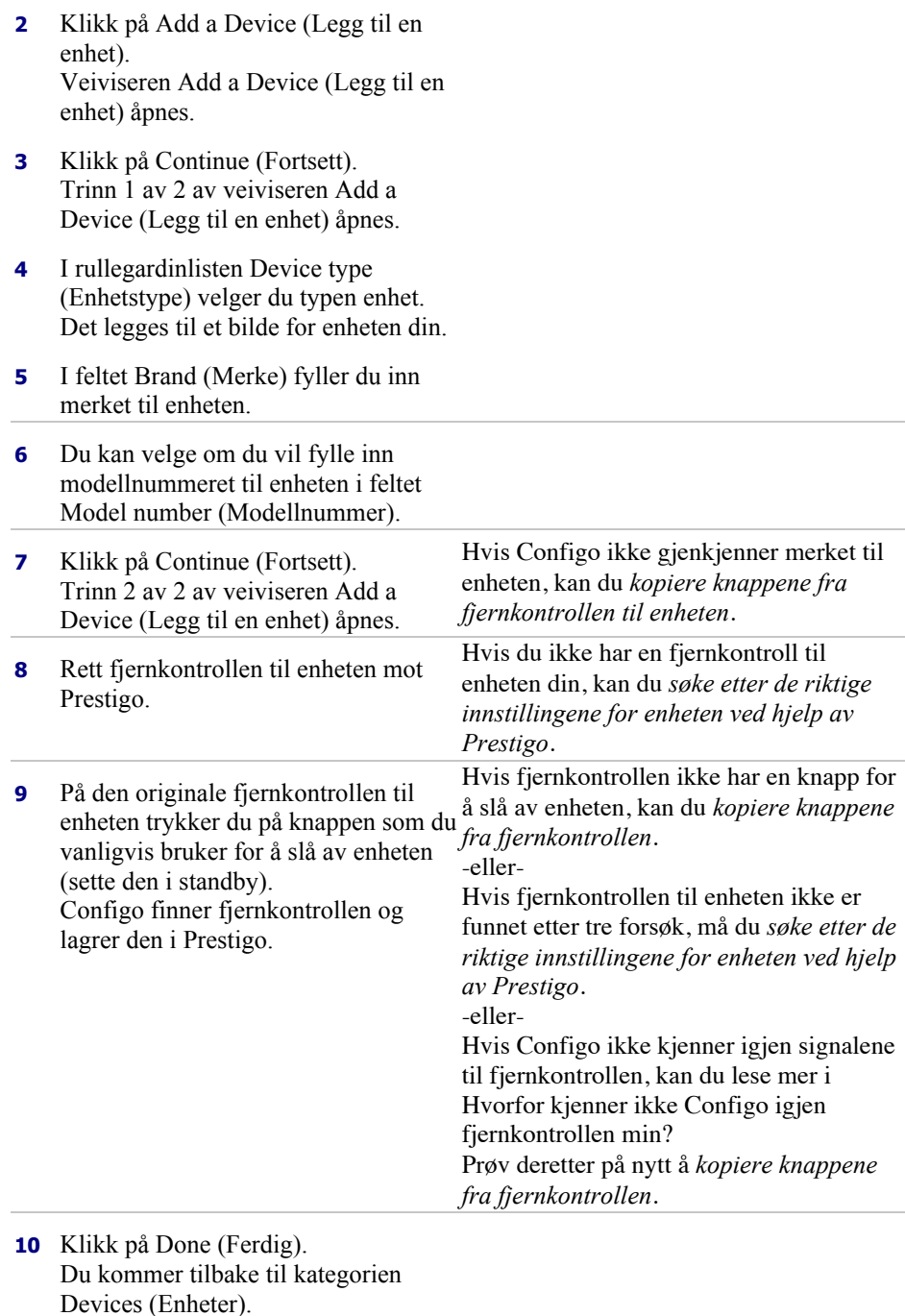

Devices (Enheter). Enheten din blir lagt til. Nå er det trygt å koble fra Prestigo og bruke Prestigo til å prøve ut enheten som du la til. Hvis du får problemer med en knapp, kan du bruke knappen Help (Hjelp) på Prestigo.

# **Søke etter innstillingene til enheten**

Hvis du ikke har en fjernkontroll for enheten, eller hvis Configo ikke gjenkjenner fjernkontrollen, kan Prestigo søke gjennom de tilgjengelige innstillingene for det valgte merket. Når enheten reagerer, vet du at du har funnet riktig innstilling.

## **Når du i trinn 2 i veiviseren** *Add a Device (Legg til en enhet)* **ikke har en fjernkontroll til enheten ...**

• Klikker du på koblingen I do not have a remote control for my [brand name][device type] (Jeg har ikke fjernkontroll til min [merke][type]).

## **eller**

**Når du i trinn 2 i veiviseren** *Add a Device (Legg til en enhet)* **ikke mottar (tilstrekkelig) data, eller Configo ikke gjenkjenner fjernkontrollen etter flere forsøk ...**

- Bør du se nærmere på tipsene om mottak av signaler.
- Hvis det ikke hjelper, klikker du på **Search** (Søk).

## **Da må du:**

- **1** Slå på [enheten] ved hjelp av knappene på selve enheten.
- **2** Koble fra Prestigo.
- **3** Hold  $\bigcirc$ -knappen inne på Prestigo til [enheten] slås av. Prestigo begynner å søke etter innstillingene for [enheten].
- **4** Ble [enheten] slått av? Trykk på Yes (Ja) i Prestigo for å bekrefte. Gå til trinn 5. -eller-

Trykk på No (Nei) hvis [enheten] ikke ble slått av, og gå tilbake til trinn 3.

**Merk**

Hvis enheten ikke ble slått av etter søket,

- går du til *Copy the Buttons of Your Remote Control (Kopiere knappene på fjernkontrollen)* hvis du har en fjernkontroll for enheten.
- går du til *Helpdesk (brukerstøtte)* hvis du ikke har en fjernkontroll for enheten.
- **5** Koble til Prestigo igjen. Prestigo er oppdatert.
- **6** Klikk på **Done** (Ferdig).

Enheten din blir lagt til.

Det er nå trygt å koble fra Prestigo igjen og prøve enheten du la til, med Prestigo. Hvis du får problemer med en knapp, kan du bruke knappen *Help* (Hjelp) på Prestigo.

# **Kopiere knappene på fjernkontrollen**

Hvis Configo ikke gjenkjenner merket til enheten eller signalene som fjernkontrollen sender ut, kan du kopiere knappene på fjernkontrollen.

**Når du i trinn 1 i veiviseren** *Add a Device (Legg til en enhet)* **har angitt merket og typen for enheten, og merket ikke ble gjenkjent ...**

**eller**

**Når du i trinn 2 i veiviseren** *Add a Device (Legg til en enhet)* **har trykt på den knappen på fjernkontrollen som du vanligvis bruker til å slå av enheten (sette den i standby), men signalet ikke ble gjenkjent ...**

**åpnes siden for kopiering av knapper med en merket knapp på bildet av Prestigofjernkontrollen på skjermen.**

## **Da må du:**

- **1** Trykke på og holde inne knappen på fjernkontrollen som stemmer overens med den merkede knappen på bildet av Prestigo-fjernkontrollen.
- **2** Når den merkede knappen blir grønn, slipper du knappen på fjernkontrollen. Knappen er kopiert til Prestigo. Den neste knappen er nå merket på Prestigo-bildet.
- **3** Gjenta trinn 1 og 2 for alle knappene på Prestigo-fjernkontrollen.

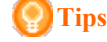

Du kan hoppe over knapper du ikke bruker, og du kan velge en annen knapp manuelt på Prestigo-bildet.

- **4** Klikk på Save (Lagre). Knappene lagres i Prestigo.
- **5** Klikk på Done (Ferdig).

Enheten din blir lagt til.

Du kommer tilbake til kategorien Devices (Enheter).

Nå er det trygt å koble fra Prestigo og bruke Prestigo til å prøve ut enheten som du la til. Hvis du får problemer med en knapp, kan du bruke knappen Help (Hjelp) på Prestigo.

# **Slette en enhet**

- **1** Gå til kategorien Devices (Enheter).
- **2** La markøren hvile over enheten du vil slette. Det vises en Delete (Slett)-hurtigknapp.
- **3** Klikk på hurtigknappen Delete (Slett). Det vises et hurtigvindu.
- **4** Klikk på Yes (Ja).

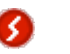

# **Advarsel**

Enheten og alle aktiviteter som bruker enheten, blir slettet. Hvis du vil legge til for eksempel en ny TV, bør du derfor først legge til den nye TVen, deretter oppdatere *aktivitetene*, og til slutt slette den gamle enheten fra Prestigo.

-eller-

Klikke på **No** (Nei). Du kommer tilbake til kategorien **Devices** (Enheter) uten å slette enheten.

**Tips**

Du kan også slette en aktivitet med alternativet **Delete** i hurtigmenyen. For Windows-brukere: **Høyreklikk** på enheten. For Mac-brukere: **Kontrollklikk** på enheten.

# **Redigere enheter**

# **Redigere en enhet**

Det kan hende at du vil redigere en enhet som du har lagt til, for eksempel endre navnet på enheten eller volumkontrollene for enheten.

I kategorien **Devices** (Enheter) klikker du ganske enkelt på knappen til enheten som du vil redigere, og velger en av følgende oppgaver:

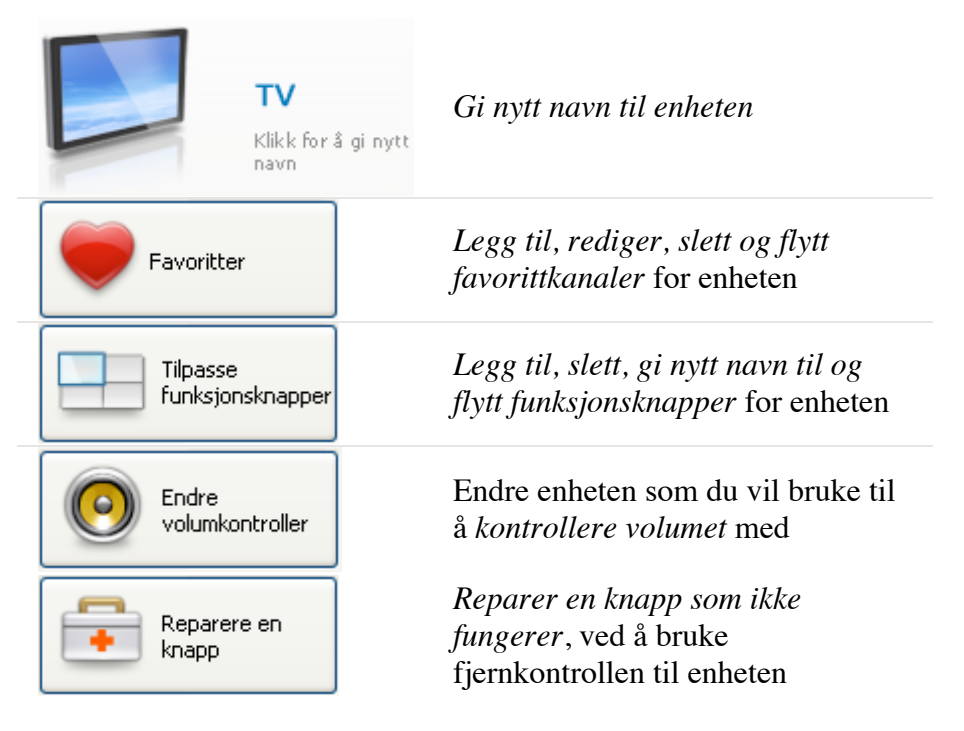

# **Gi nytt navn til en enhet**

Slik gir du nytt navn til enheten i Configo:

- **1** Gå til kategorien Devices (Enheter).
- **2** Klikk på enheten som du vil gi nytt navn. Siden Edit the Device (Rediger enheten) åpnes.
- **3** Klikk på enhetsnavnet ved siden av bildet av enheten. Feltet name (navn) kan nå redigeres.
- **4** Endre navnet til enheten.
- **5** Klikk utenfor feltet name (navn). Navnet til enheten endres.
- **6** Fortsett med å redigere enheten.

-eller-Klikk på Done (Ferdig). Navneendringen lagres i Prestigo. Du kommer tilbake til kategorien Devices (Enheter).

# **Favoritter**

Hvis du har en **Prestigo Touch** (SRT8215), kan du legge til favoritter når du redigerer enheten. Du kan legge til totalt 200 favoritter. Bla gjennom favorittene ved å klikke på pilene.

Slik angir du favoritter:

- **1** Gå til kategorien Devices (Enheter).
- **2** Klikk på enheten du vil legge til favoritter for. Kategorien Edit the Device (Rediger enheten) åpnes.
- **3** Klikk på knappen Favorites (Favoritter). Skjermbildet Favorites (Favoritter) åpnes. Sidene i skjermbildet Favorites (Favoritter) refererer til sidene for favoritter i Prestigo Touch.
- **4** Fortsett med ...

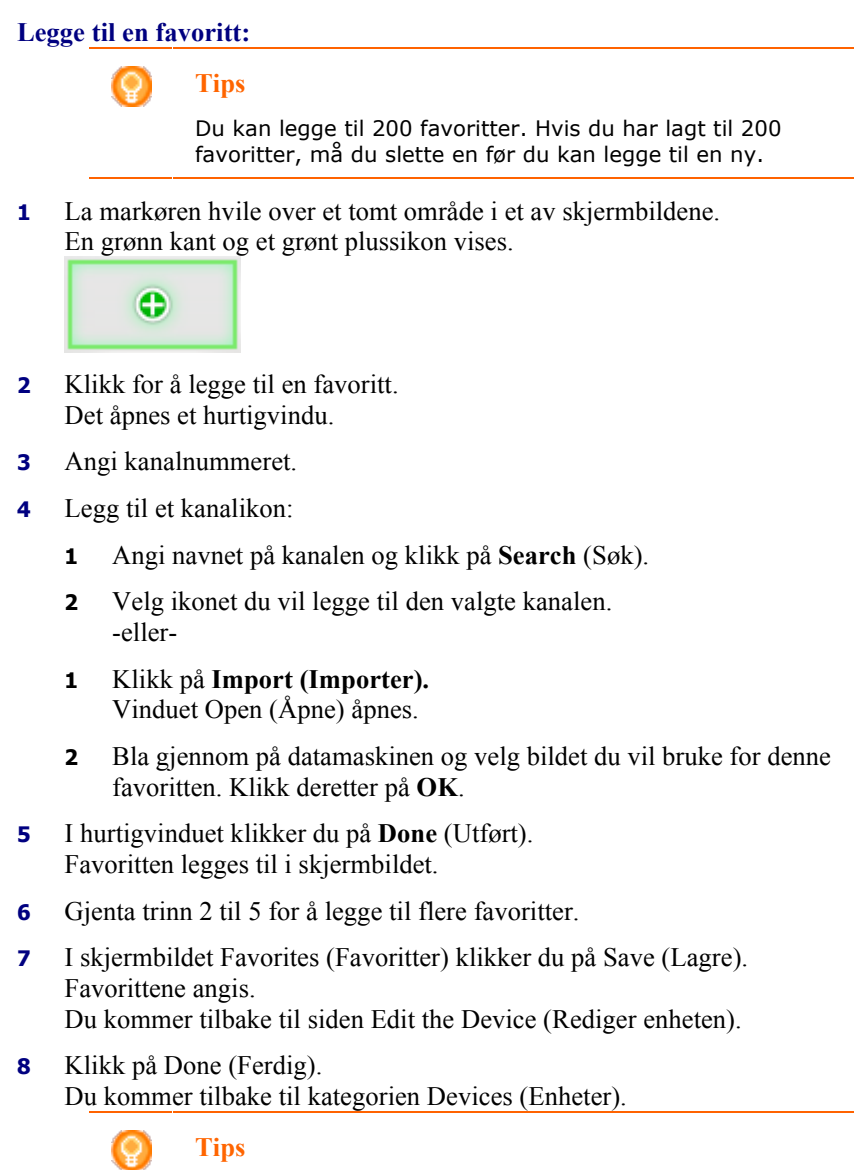

Du kan klikke på knappen *Expert settings* (Ekspertinnstillinger) i skjermbildet Favorites (Favoritter) for å finjustere kanalbyttingen.

# **Redigere en favoritt:**

- **1** Klikk på en favoritt.
- **2** Rediger favoritten:
	- Rediger kanalnummeret.
	- Klikk på knappen **Modify icon** (Endre ikon) og rediger kanalikonet.
- **3** I skjermbildet Favorites (Favoritter) klikker du på Save (Lagre). Favorittene angis. Du kommer tilbake til siden Edit the Device (Rediger enheten).
- **4** Klikk på Done (Ferdig). Du kommer tilbake til kategorien Devices (Enheter).

## **Slette en favoritt:**

- **1** Hold markøren over favoritten som du vil slette. Det vises en Delete (Slett)-hurtigknapp.
- **2** Klikk på hurtigknappen Delete (Slett). Det vises et hurtigvindu.
- **3** Klikk Yes (Ja). Favoritten slettes. -eller-Klikk på No (Nei) for å gå tilbake til skjermbildet Favorites (Favoritter) uten å slette favoritten.
- **4** I skjermbildet Favorites (Favoritter) klikker du på Save (Lagre). Favorittene angis. Du kommer tilbake til siden Edit the Device (Rediger enheten).
- **5** Klikk på Done (Ferdig).

Du kommer tilbake til kategorien Devices (Enheter).

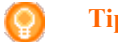

# **Tips**

Du kan også slette en aktivitet med alternativet **Delete** i hurtigmenyen. For Windows-brukere: **Høyreklikk** på favoritten. For Mac-brukere: **Kontrollklikk** på favoritten.

# **Flytte favoritter:**

- **1** Velg favoritten som du vil flytte, og dra den til en annen posisjon. Favorittene bytter posisjon.
- **2** I skjermbildet Favorites (Favoritter) klikker du på Save (Lagre). Favorittene angis. Du kommer tilbake til siden Edit the Device (Rediger enheten).
- **3** Klikk på Done (Ferdig). Du kommer tilbake til kategorien Devices (Enheter).

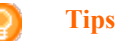

Hvis du vil flytte favoritten til en annen side, drar du favoritten til rullepilen for å rulle til siden hvor du vil legge favoritten.

# **Favoritter – Ekspertinnstillinger**

Når du bruker favoritter, og du ønsker å finjustere hvordan Prestigo bytter mellom kanaler, kan du endre kanalbyttehastigheten eller endre alternativene for kanalbytte under Expert settings (Ekspertinnstillinger).

Slik endrer du ekspertinnstillingene:

- **1** I hurtigvinduet Favorites (Favoritter) velger du favoritten som du vil endre ekspertinnstillingene for.
- **2** I hurtigvinduet klikker du på Expert settings (Ekspertinnstillinger). Vinduet Expert settings (Ekspertinnstillinger) åpnes.
- **3** Fortsett med ...

## **Endre kanalbyttehastighet:**

• Dra glidebryteren til ønsket hastighet.

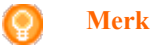

Hvis du velger **Fast** (Raskt)eller **Very fast** (Svært raskt), kan det hende at Prestigo sender kommandoer raskere en enheten kan håndtere.

## **Definere hvordan det skal byttes til kanalen:**

- **1** I rullegardinboksen Start with button (Begynn med denne knappen) velger du funksjonen som kommer før kanalnummeret. -og/eller-
- **2** I rullegardinboksen End with button (Avslutt med denne knappen) velger du funksjonen som kommer etter kanalnummeret.
- **3** Klikk på OK. Det vises et hurtigvindu.
- **4** Angi om du vil bruke disse ekspertinnstillingene på alle lignende favoritter for enheten, eller ikke.
- **5** I hurtigvinduet Favorites (Favoritter) klikker du på Done (Utført). Ekspertinnstillingene lagres. Du kommer tilbake til skjermbildet Favorites (Hjem).

# **Tilpasse funksjonsknapper**

Funksjonsknapper er knappene på skjermen til Prestigo. Du kan velge hvilke funksjoner funksjonsknappene på skjermen skal ha.

Slik tilpasser du funksjonsknappene:

- **1** Gå til kategorien Devices (Aktiviteter).
- **2** Klikk på enheten som du vil redigere. Kategorien Edit the Device (Rediger enheten) åpnes.
- **3** Klikk på Customize softbuttons (Tilpass funksjonsknapper). Siden Customize Softbuttons (Tilpasse funksjonsknapper) åpnes.
- **4** Fortsett med ...

## **Legge til en funksjonsknapp:**

**1** La markøren hvile over et tomt område i et av skjermbildene. En grønn kant og et grønt plussikon vises.

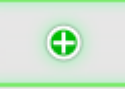

- **2** Klikk for å legge til en funksjonsknapp. Det vises en liste over funksjoner.
- **3** Velg funksjonen som du vil legge til. Funksjonen legges til som en funksjonsknapp.
- **4** Klikk på Save (Lagre). Tilpassingen av funksjonsknappene utføres. Du kommer tilbake til siden Edit the Device (Rediger enheten).
- **5** Klikk på Done (Utført). Du kommer tilbake til kategorien Devices (Aktiviteter).

## **Slette en funksjonsknapp:**

- **1** Hold markøren over funksjonsknappen som du vil slette. Det vises en Delete (Slett)-hurtigknapp.
- **2** Klikk på Delete (Slett)-hurtigknappen. Funksjonsknappen slettes.
- **3** Klikk på Save (Lagre). Tilpassingen av funksjonsknappene utføres. Du kommer tilbake til siden Edit the Device (Rediger enheten).
- **4** Klikk på Done (Utført). Du kommer tilbake til kategorien Devices (Aktiviteter).

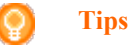

Du kan også slette en funksjonsknapp med alternativet **Delete** (Slett) (Fjern) i hurtigmenyen. For Windowsbrukere: **Høyreklikk på** funksjonsknappen. For Macbrukere: **Kontrollklikk** på funksjonsknappen.

### **Gi nytt navn til en funksjonsknapp:**

- **1** Dobbeltklikk på funksjonsknappen som du vil gi nytt navn. Feltet name (navn) kan nå redigeres.
- **2** Endre navnet til funksjonsknappen.
- **3** Klikk utenfor feltet name (navn). Funksjonsknappen får nytt navn.
- **4** Klikk på Save (Lagre). Tilpassingen av funksjonsknappene utføres. Du kommer tilbake til siden Edit the Device (Rediger enheten).
- **5** Klikk på Done (Utført). Du kommer tilbake til kategorien Devices (Aktiviteter).

## **Flytte funksjonsknapper:**

**1** Velg funksjonsknappen som du vil flytte, og dra den til en annen posisjon.

Knappene bytter posisjon.

- **2** Klikk på Save (Lagre). Tilpassingen av funksjonsknappene utføres. Du kommer tilbake til siden Edit the Device (Rediger enheten).
- **3** Klikk på Done (Utført). Du kommer tilbake til kategorien Devices (Aktiviteter).

# **Endre volumkontroller**

Vanligvis kontrolleres volumet med volumkontrollene på selve enheten – hvis det finnes slike. I enkelte situasjoner kan det imidlertid være ønskelig å angi en annen enhet for volumkontroll. For eksempel hvis du vil at TVen skal bruke mottakeren som utgangsenheten for lyd. Via Change volume controls (Endre volumkontroller) kan du angi at volumet til TVen skal kontrolleres av volumkontrollene på mottakeren.

**Merk**

Sørg for at lydenhetene som du vil bruke som volumkontroller, er lagt til i Prestigo.

Slik endrer du volumkontroller:

- **1** Gå til kategorien Devices (Enheter).
- **2** Klikk på enheten som du vil endre volumkontroller for. Siden Edit the Device (Rediger enheten) åpnes.
- **3** Klikk på Change volume controls (Endre volumkontroller).
- **4** I rullegardinboksen velger du enheten som du vil kontrollere volumet med.
- **5** Klikk på Save (Lagre). Volumkontrollene endres. Du kommer tilbake til siden Edit the Device (Rediger enheten).
- **6** Klikk på Done (Ferdig). Du kommer tilbake til kategorien Devices (Enheter).

# **Reparere en knapp**

Når du oppdager en knapp på Prestigo som ikke virker, kan du reparere knappen ved hjelp av fjernkontrollen til enheten.

- **1** Gå til kategorien Devices (Enheter).
- **2** Klikk på enheten som du vil reparere en knapp for. Siden Edit the Device (Rediger enheten) åpnes.
- **3** Klikk på Repair a button (Reparer en knapp).
- **4** Klikk på knappen på bildet av Prestigo. -eller-Klikk på skjermbildet av bildet av Prestigo, og velg en funksjonsknapp.
- **5** Rett fiernkontrollen til enheten mot Prestigo. Hvis du ikke har en fjernkontroll til enheten, klikker du på koblingen I do not have a remote control for my [device] (Jeg har ikke en fjernkontroll til [enheten]).
- **6** På fjernkontrollen til enheten trykker du på knappen som du skal reparere. Knappen repareres av Configo.
- **7** Klikk på Done (Ferdig) på kategorien Edit the Device (Rediger enheten). Du kommer tilbake til kategorien Devices (Enheter).

Når du er på trinn 5 i reparering av en knapp og ikke har en fjernkontroll til enheten:

- **1** Koble fra Prestigo.
- **2** Gå til enheten som du vil reparere en knapp for.
- **3** Trykk på knappen Help (Hjelp) på Prestigo.
- **4** Trykk på Continue (Fortsett).
- **5** Velg There is a button that does not work (Det er en knapp som ikke virker).

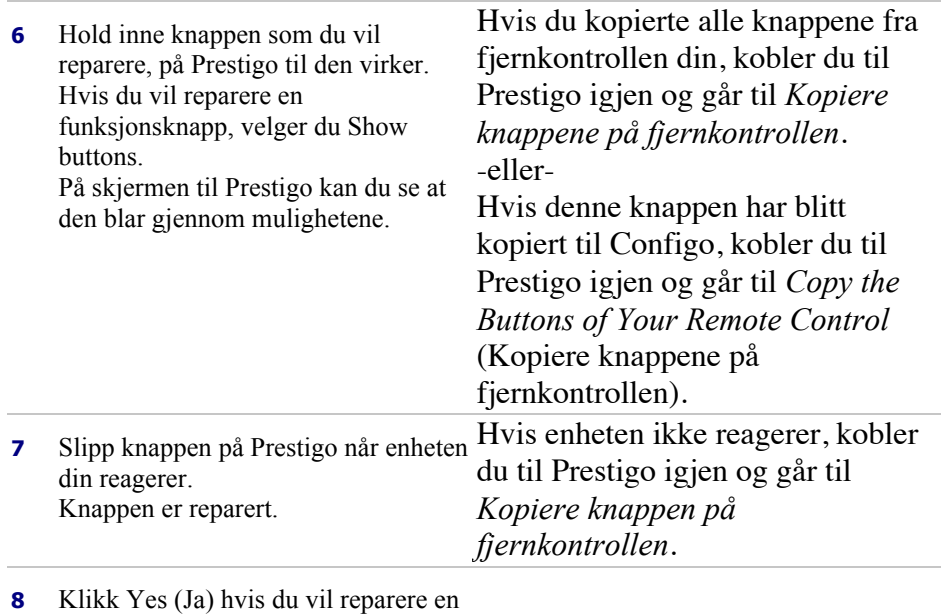

annen knapp. -eller-Klikk No (Nei) hvis du ikke vil reparere en annen knapp.

# **Aktiviteter**

# **Aktiviteter**

Med aktiviteter kan du slå av og på flere enheter med **ett trykk** på en knapp, og alle knappene som trengs for å betjene enhetene, blir tilgjengelige umiddelbart. Eksempel: For å se på en DVD må du normalt

- slå på TVen
- slå på DVD-spilleren
- slå på surroundlydsystemet

Når det velges en aktivitet, virker knappene på Prestigo for de enhetene som er del av aktiviteten.

Du kan til og med ta aktiviteter et skritt videre og definere **hvert trinn** som normalt kreves, og erstatte dem med ett trykk på en knapp.

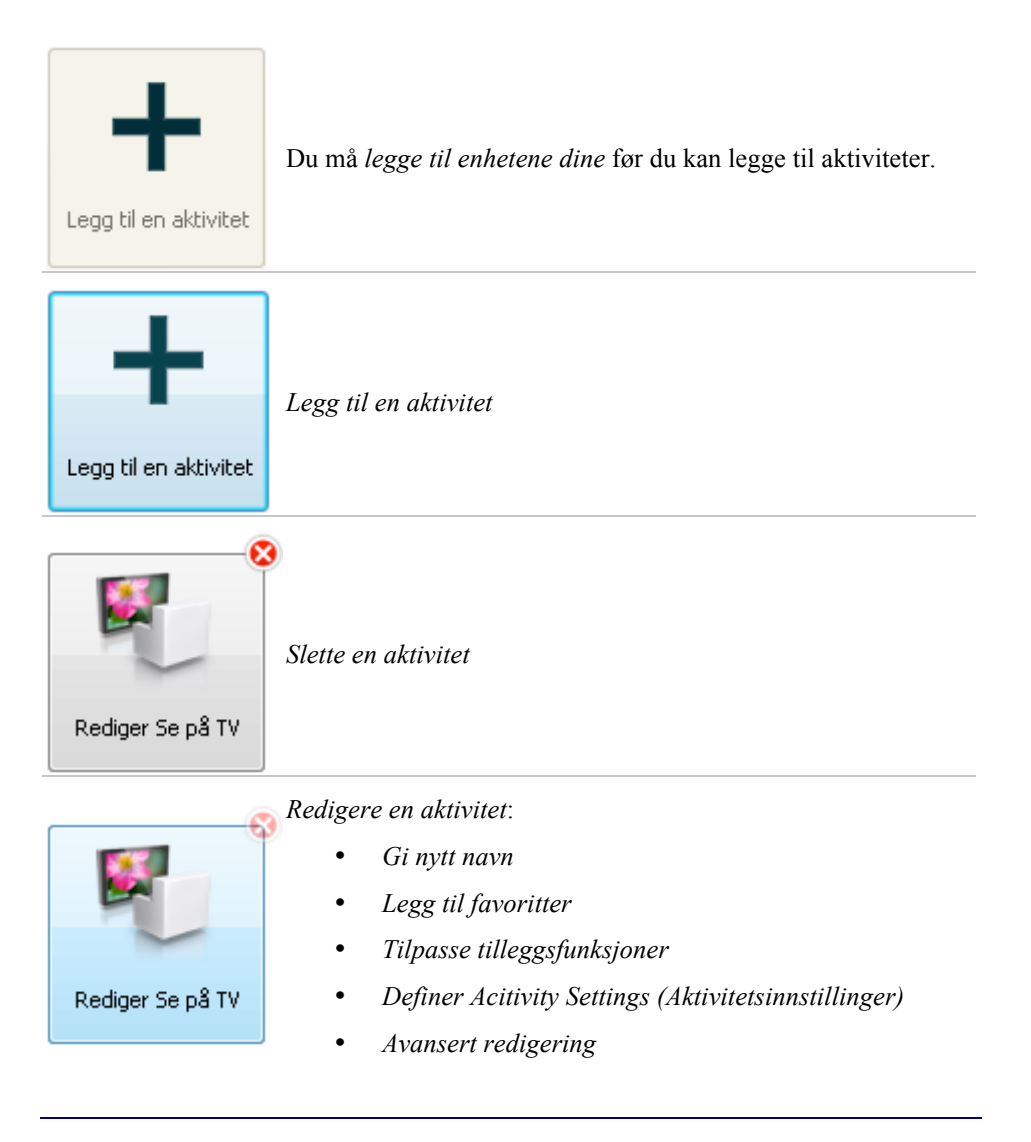

# **Legge til og slette aktiviteter**

# **Legge til en aktivitet**

Du kan legge til

- opptil 6 aktiviteter for fjernkontrollen **Prestigo SRU6006** ,
- opptil 8 aktiviteter for fjernkontrollen **Prestigo SRU6008** ,
- og opptil 15 aktiviteter for fjernkontrollen **Prestigo SRT8215** .

Slik legger du til en aktivitet:

- **1** Gå til kategorien Activities (Aktiviteter).
- **2** Klikk på Add an Activity (Legg til en aktivitet). Veiviseren Add an Activity (Legg til en aktivitet) åpnes.
- **3** I rullegardinlisten Activity (Aktivitet) velger du aktiviteten du vil legge til. Listen Activity (Aktivitet) er basert på enhetene som du har lagt til. Hvis flere enheter som kan utføre en bestemt handling, er tilgjengelige på Prestigo, spesifiseres aktiviteten, for eksempel: Se på DVD (DVD-spiller) eller Se på DVD (spillkonsoll).
- **4** Velg om nødvendig enheten du vil kontrollere volumet med, i rullegardinlisten Volume buttons (Volumknapper).
- **5** Velg om nødvendig enheten du vil vise bildet med, i rullegardinlisten Picture (Bilde).
- **6** Klikk på Save (Lagre). Configo definerer handlingene i aktiviteten og lagrer den i Prestigo.

**7** Klikk på Done (Ferdig). Aktiviteten din blir lagt til. Du kommer tilbake til kategorien Activities (Aktiviteter). Nå er det trygt å koble fra Prestigo og prøve ut aktiviteten som du la til, med Prestigo-fjernkontrollen. Hvis du får problemer med en knapp, kan du bruke knappen Help (Hjelp) på Prestigo.

#### **Hva nå?** Ω

Hvis du vil at andre knapper skal brukes til å slå enheten av eller på, går du til *Aktivitetsinnstillinger*.

-eller-

Hvis du vil legge til flere handlinger i aktiviteten, for eksempel å koble TVen direkte til den høyre inngangskanalen, går du til siden *Input Selection* (Valg av inngang) (via knappen Input Selection (Valg av inngang) på siden Activity Settings (Aktivitetsinnstillinger)).

-eller-

Hvis du vil ha fullstendig kontroll over aktiviteten, går du til *Avansert redigering*.

# **Slette en aktivitet**

- **1** Gå til kategorien Activities (Aktiviteter).
- **2** Hold markøren over aktiviteten som du vil slette. Det vises en Delete (Slett)-hurtigknapp.
- **3** Klikk påhurtigknappen Delete (Slett). Det vises et hurtigvindu.

**4** Klikk Yes (Ja). Aktiviteten slettes. -eller-Klikk No (Nei). Du kommer tilbake til kategorien Activities (Aktiviteter) uten å slette aktiviteten.

#### Ō **Tips**

Du kan også slette en aktivitet med alternativet **Delete** (Slett) i hurtigmenyen. For Windows-brukere: **Høyreklikk** på aktiviteten. For Macbrukere: **Kontrollklikk** på på aktiviteten.

# **Redigere aktiviteter**

# **Redigere en aktivitet**

Når du har lagt til en aktivitet, kan du redigere den. Du kan for eksempel endre navn på aktiviteten eller omprogrammere den.

I kategorien **Activities** (Aktiviteter) klikker du ganske enkelt på knappen til aktiviteten som du vil redigere, og endrer en av følgende ting:

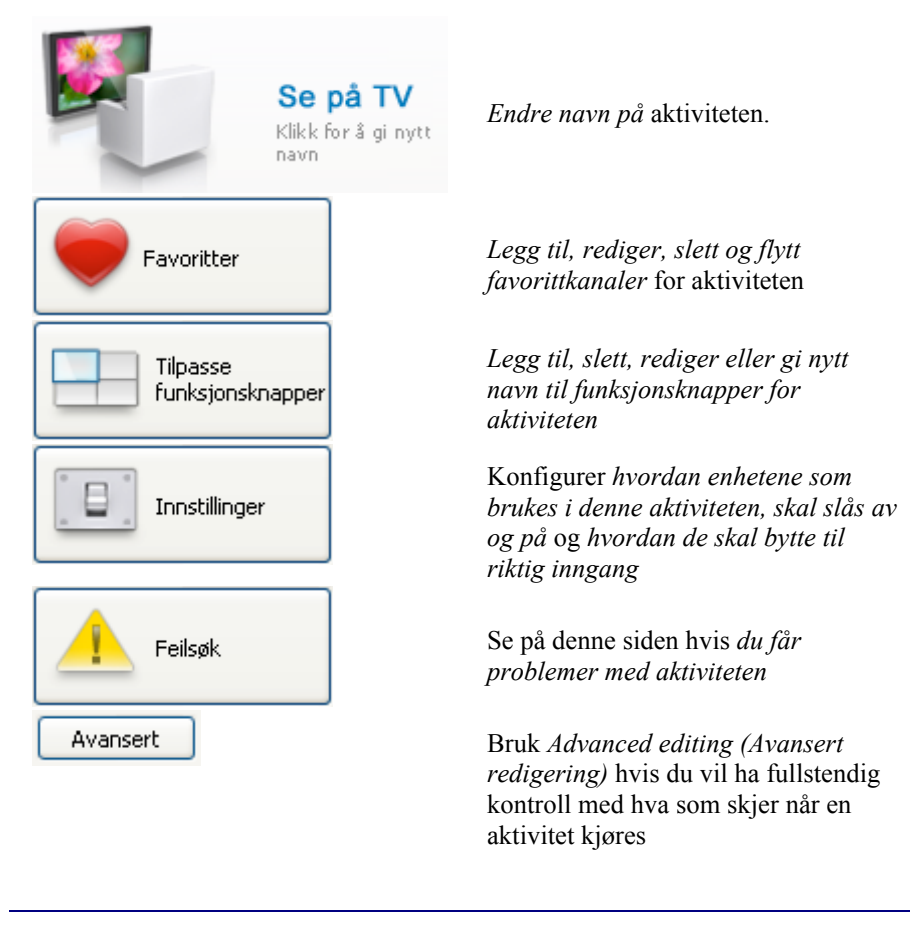

# **Endre navn på en aktivitet**

Slik endrer du navn på en aktivitet:

- **1** Gå til kategorien Activities (Aktiviteter).
- **2** Klikk på aktiviteten du vil endre navnet på. Siden Edit an Activity (Rediger en aktivitet) åpnes.
- **3** Klikk på aktivitetsnavnet ved siden av aktivitetsbildet. Feltet name (navn) kan nå redigeres.
- **4** Endre navnet på aktiviteten.
- **5** Klikk utenfor feltet name (navn). Navnet på aktiviteten er endret.
- **6** Fortsett med redigeringen av aktiviteten. eller klikk på Done (Ferdig). Navneendringen lagres i Prestigo.

Du kommer tilbake til kategorien Activities (Aktiviteter).

# **Favoritter for aktiviteter**

Hvis du har en **Prestigo Touch** (SRT8215), kan du legge til favoritter når du redigerer aktiviteter. Du kan legge til totalt 200 favoritter. Favorittene for aktivitetene er er knyttet til enhetene for de aktivitetene. For eksempel er favorittene for aktiviteten Watch TV (Se på TV) de samme som favorittene for mottakeren.

Bla gjennom favorittene ved å klikke på pilene.

Slik angir du favoritter:

- **1** Gå til kategorien Activities (Aktiviteter).
- **2** Klikk på aktiviteten du vil legge til favoritter for. Kategorien Edit an activity (Rediger en aktivitet) åpnes.
- **3** Klikk på knappen Favorites (Favoritter). Skjermbildet Favorites (Favoritter) åpnes. Sidene på dette skjermbildet Favorites (Favoritter) refererer til sidene for favoritter i Prestigo Touch.
- **4** Fortsett med ...

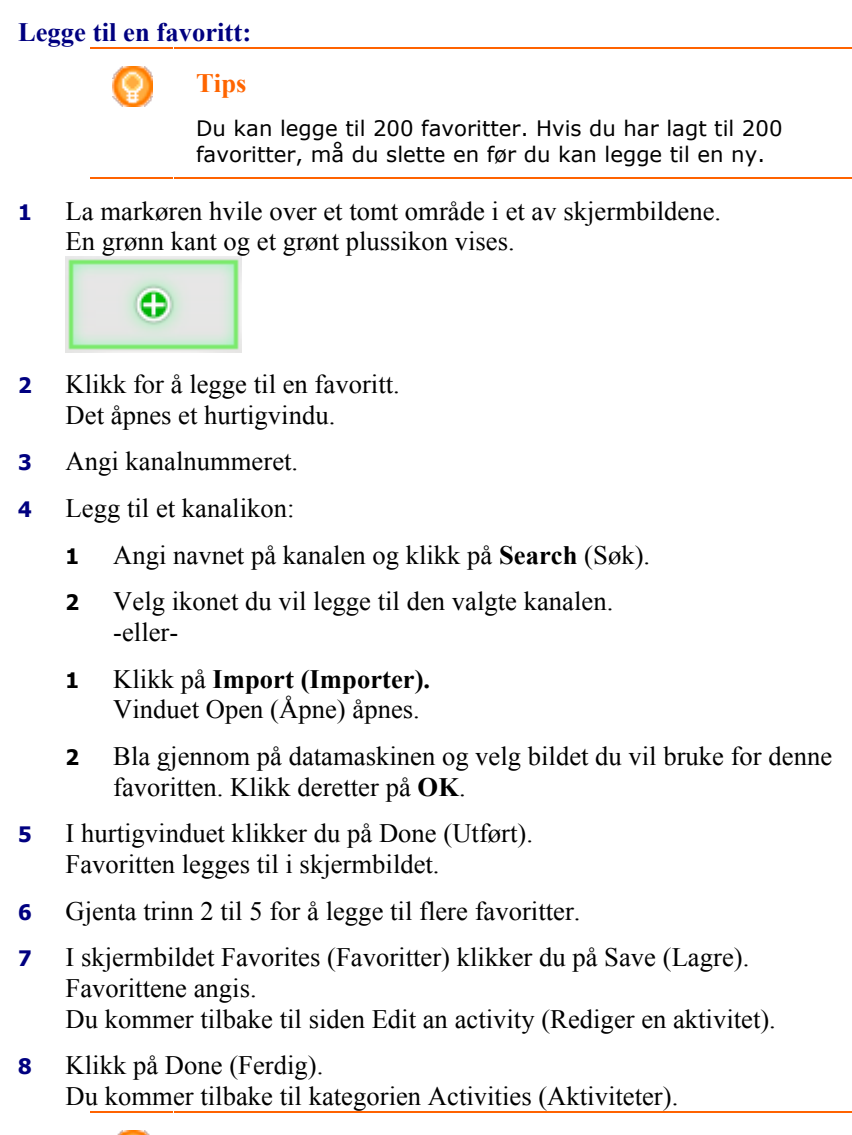

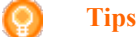

Du kan klikke på knappen *Expert settings* (Ekspertinnstillinger) i skjermbildet Favorites (Favoritter) for å finjustere kanalbyttingen.

# **Redigere en favoritt:**

- **1** Klikk på en favoritt.
- **2** Rediger favoritten:
	- Rediger kanalnummeret.
	- Klikk på knappen **Modify icon** (Endre ikon) og rediger kanalikonet.
- **3** I skjermbildet Favorites (Favoritter) klikker du på Save (Lagre). Favorittene angis. Du kommer tilbake til siden Edit an activity (Rediger en aktivitet).
- **4** Klikk på Done (Ferdig). Du kommer tilbake til kategorien Activities (Aktiviteter).

## **Slette en favoritt:**

- **1** Hold markøren over favoritten som du vil slette. Det vises en Delete (Slett)-hurtigknapp.
- **2** Klikk på hurtigknappen Delete (Slett). Det vises et hurtigvindu.
- **3** Klikk på Yes (Ja). Favoritten slettes. -eller-Klikk på No (Nei) for å gå tilbake til skjermbildet Favorites (Favoritter) uten å slette favoritten.
- **4** I skjermbildet Favorites (Favoritter) klikker du på Save (Lagre). Favorittene angis.
	- Du kommer tilbake til siden Edit an activity (Rediger en aktivitet).
- **5** Klikk på Done (Ferdig). Du kommer tilbake til kategorien Activities (Aktiviteter).

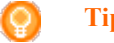

**Tips**

Du kan også slette en favoritt med alternativet **Delete** (Slett) i hurtigmenyen. For Windows-brukere: **Høyreklikk** på favoritten. For Mac-brukere: **Kontrollklikk** på favoritten.

## **Flytte favoritter:**

- **1** Velg favoritten som du vil flytte, og dra den til en annen posisjon. Favorittene bytter posisjon.
- **2** I skjermbildet Favorites (Favoritter) klikker du på Save (Lagre). Favorittene angis. Du kommer tilbake til siden Edit an activity (Rediger en aktivitet).
- **3** Klikk på Done (Ferdig).
- Du kommer tilbake til kategorien Activities (Aktiviteter).

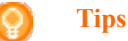

Hvis du vil flytte favoritten til en annen side, drar du favoritten til rullepilen for å rulle til siden hvor du vil legge favoritten.

# **Favoritter – Ekspertinnstillinger for aktiviteter**

Når du bruker favoritter, og du ønsker å finjustere hvordan Prestigo bytter mellom kanaler, kan du endre kanalbyttehastigheten eller endre alternativene for kanalbytte under Expert settings (Ekspertinnstillinger).

Slik endrer du ekspertinnstillingene:

**1** I skjermbildet Favorites (Favoritter) velger du favoritten som du vil endre ekspertinnstillingene for.

- **2** I hurtigvinduet klikker du på Expert settings (Ekspertinnstillinger).Vinduet Expert settings (Ekspertinnstillinger) åpnes.
- **3** Fortsett med ...

## **Endre kanalbyttehastighet:**

• Dra glidebryteren til ønsket hastighet.

**Merk**

Hvis du velger **Fast** (Raskt)eller **Very fast** (Veldig raskt), kan det hende at Prestigo sender kommandoer raskere en enheten kan håndtere.

### **Definere hvordan det skal byttes til kanalen:**

- **1** I rullegardinboksen Start with button (Begynn med denne knappen) velger du funksjonen som kommer før kanalnummeret. -og/eller-
- **2** I rullegardinboksen End with button (Avslutt med denne knappen) velger du funksjonen som kommer etter kanalnummeret.
- **3** Klikk på OK. Det vises et hurtigvindu.
- **4** Angi om du vil bruke disse innstillingene på alle favoritter eller på alle lignende favoritter for aktiviteten, eller ikke.
- **5** I hurtigvinduet Favorites (Favoritter) klikker du på Done (Utført).Ekspertinnstillingene lagres. Du kommer tilbake til skjermbildet Favorites (Favoritter).

# **Tilpasse funksjonsknapper for aktiviteter**

Funksjonsknapper er knappene på skjermen til Prestigo. Du kan velge hvilke funksjoner funksjonsknappene på skjermen skal ha.

Funksjonsknapper for aktiviteter er en samling funksjonsknapper på de ulike enhetene som brukes i denne aktiviteten.

Slik tilpasser du funksjonsknapper for aktiviteter:

- **1** Gå til kategorien Activities (Aktiviteter).
- **2** Klikk på aktiviteten du vil redigere. Kategorien Edit an Activity (Rediger en aktivitet) åpnes.
- **3** Klikk på Customize softbuttons (Tilpass funksjonsknapper). Siden Customize Softbuttons (Tilpass funksjonsknapper) åpnes.
- **4** Fortsett med ...

## **Legge til en funksjonsknapp:**

**1** La markøren hvile over et tomt område i et av skjermbildene. En grønn kant og et grønt plussikon vises.

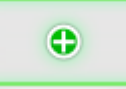

- **2** Klikk for å legge til en funksjonsknapp. Det vises en liste over funksjoner.
- **3** Velg funksjonen som du vil legge til. Funksjonen legges til som en funksjonsknapp.
- **4** Klikk på Save (Lagre). Tilpassingen av funksjonsknappene utføres. Du kommer tilbake til siden Edit an activity (Rediger en aktivitet).
- **5** Klikk på Done (Utført). Du kommer tilbake til kategorien Activities (Aktiviteter).

## **Slette en funksjonsknapp:**

- **1** Hold markøren over funksjonsknappen som du vil slette. Det vises en Delete (Slett)-hurtigknapp.
- **2** Klikk på Delete (Slett)-hurtigknappen. Funksjonsknappen slettes.
- **3** Klikk på Save (Lagre). Tilpassingen av funksjonsknappene utføres. Du kommer tilbake til siden Edit an activity (Rediger en aktivitet).
- **4** Klikk på Done (Utført). Du kommer tilbake til kategorien Activities (Aktiviteter).

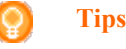

Du kan også slette en funksjonsknapp med alternativet **Delete** i hurtigmenyen. For Windows-brukere: **Høyreklikk på** funksjonsknappen. For Mac-brukere: **Kontrollklikk** på funksjonsknappen.

## **Gi nytt navn til en funksjonsknapp:**

- **1** Dobbeltklikk på funksjonsknappen som du vil gi nytt navn. Feltet name (navn) kan nå redigeres.
- **2** Endre navnet til funksjonsknappen.
- **3** Klikk utenfor feltet name (navn). Funksjonsknappen får nytt navn.
- **4** Klikk på Save (Lagre). Tilpassingen av funksjonsknappene utføres. Du kommer tilbake til siden Edit an activity (Rediger en aktivitet).
- **5** Klikk på Done (Utført). Du kommer tilbake til kategorien Activities (Aktiviteter).

## **Flytte funksjonsknapper:**

**1** Velg funksjonsknappen som du vil flytte, og dra den til en annen posisjon.

Knappene bytter posisjon.

- **2** Klikk på Save (Lagre). Tilpassingen av funksjonsknappene utføres. Du kommer tilbake til siden Edit an activity (Rediger en aktivitet).
- **3** Klikk på Done (Utført). Du kommer tilbake til kategorien Activities (Aktiviteter).

# **Aktivitetsinnstillinger**

## **Aktivitetsinnstillinger**

Via innstillingene kan du endre hvordan du skal slå de brukte enhetene av eller på, eller hvordan de skal bytte til en bestemt inngang.

- **1** Gå til kategorien Activities (Aktiviteter).
- **2** Klikk på aktiviteten som du vil redigere innstillingene for. Siden Edit an Activity (Rediger en aktivitet) åpnes.
- **3** Klikk på Settings (Innstillinger). Siden Settings (Innstillinger) åpnes for den valgte aktiviteten.
- **4** Velg enheten som du vil endre innstillingene for.
- **5** Endre innstillingene for enheten.
- **6** Klikk på Save (Lagre).
- **7** Klikk på Save (Lagre). Aktivitetsinnstillingene lagres. Du kommer tilbake til siden Edit an activity (Rediger en aktivitet) .
- **8** Klikk på Done (Ferdig). Du kommer tilbake til kategorien Activities (Aktiviteter).

## **Valg av inngang**

Her kan du endre eller definere innstillingene for den valgte inngangen.

Tenk deg for eksempel at du har en TV og en DVD-spiller. Når du slår på begge disse, bytter ikke TVen automatisk over til den riktige kanalen for visning av DVDfilmer. Du må fremdeles trykke på noen knapper på fjernkontrollen for TVen.

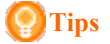

Vi anbefaler å bruke dedikerte funksjoner for valg av inngang, for eksempel for mottakere. Legg til egne funksjonsknapper for Tuner, DVD, TV og så videre.

Denne informasjonen brukes til å konfigurere aktivitetene dine i Configo.

Slik bytter du inngang:

- **1** Gå til kategorien Activities (Aktiviteter).
- **2** Klikk på aktiviteten som du vil redigere innstillingene for. Siden Edit Activity (Rediger aktivitet) åpnes.
- **3** Klikk på Settings (Innstillinger). Siden Settings (Innstillinger) for aktiviteten åpnes.
- **4** Klikk på Input selection (Valg av inngang) for den ønskede enheten. Siden Input selection (Valg av inngang) åpnes.
- **5** Fortsett med ...

## **Legge til en handling:**

- **1** Gå til Prestigo-bildet, og klikk på **knappen(e)** du vanligvis må trykke på for å velge den ønskede inngangen. Handlingen legges til på **handlingslisten**. .
- **2** Klikk på **Save** (Lagre). Innstillingene for **valg av inngang** er endret. Du kommer tilbake til siden **Edit Activity (Rediger aktivitet)**.
- **3** Klikk på **Done** (Utført). Du kommer tilbake til kategorien **Activities** (Aktiviteter).

## **Endre detaljene i en handling:**

- **1** Gå til handlingslisten, og høyreklikk (eller kontrollklikk hvis du bruker Mac) på den ønskede handlingen.
- **2** I huirtigmenyen klikker du på alternativet Details . Det vises et hurtigvindu.
- **3** Endre varigheten for et knappetrykk ved hjelp av verdisettingsboksen. Standardverdien er "auto".
- **4** Klikk utenfor hurtigvinduet. Hurtigvinduet lukkes, og varigheten er endret. Du kommer tilbake til siden Input selection (Valg av inngang).
- **5** Klikk på Save (Lagre). Innstillingene for valg av inngang er endret. Du kommer tilbake til siden Edit Activity (Rediger aktivitet).
- **6** Klikk på Done (Utført). Du kommer tilbake til kategorien Activities (Aktiviteter).

## **Slette en handling:**

- **1** Velg handlingen du vil slette, på handlingslisten.
- **2** Klikk på knappen Delete (Slett). Handlingen er slettet.
- **3** Klikk på Save (Lagre). Innstillingene for valg av inngang er endret. Du kommer tilbake til siden Edit Activity (Rediger aktivitet).
- **4** Klikk på Done (Utført). Du kommer tilbake til kategorien Activities (Aktiviteter).

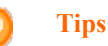

Du kan også slette en handling ved å **høyreklikke** (eller **kontrollklikke** hvis du bruker Mac) og velge alternativet **Remove** (Fjern) i hurtigmenyen.

## **Legge til en forsinkelse:**

En forsinkelse er tiden mellom to handlinger i en aktivitet. En forsinkelse kan være praktisk når det for eksempel tar litt tid før TVen slås ordentlig på, eller når DVD-spilleren må laste inn en DVD før den kan spilles av.

- **1** Klikk på Insert a delay (Legg inn en forsinkelse). Det blir lagt til en forsinkelse på handlingslisten .
- **2** Endre forsinkelsen ved hjelp av verdisettingsboksen.
- **3** Klikk på Save (Lagre). Innstillingene for valg av inngang er endret. Du kommer tilbake til siden Edit Activity (Rediger aktivitet).
- **4** Klikk på Done (Utført). Du kommer tilbake til kategorien Activities (Aktiviteter).

## **Flytte handlinger:**

- **1** I handlingslisten velger du handlingen du vil flytte på.
- **2** Dra handlingen til ønsket sted på handlingslisten. . Handlingene har fått ny rekkefølge.
- **3** Klikk på Save (Lagre). Innstillingene for valg av inngang er endret. Du kommer tilbake til siden Edit Activity (Rediger aktivitet).
- **4** Klikk på Done (Utført). Du kommer tilbake til kategorien Activities (Aktiviteter).

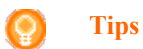

Du kan også endre rekkefølge på handlingene ved å **høyreklikke** (eller **kontrollklikke** på Mac) på en handling og velge **Move up (Flytt opp)** eller **Move down (Flytt ned)** på hurtigmenyen.

# **Feilsøke en aktivitet**

Slik feilsøker du en aktivitet:

- **1** Gå til kategorien Activities (Aktiviteter).
- **2** Klikk på aktiviteten som du vil redigere innstillingene for. Siden Edit Activity (Rediger aktivitet) åpnes.
- **3** Klikk på Troubleshoot (Feilsøk). Siden Troubleshooting (Feilsøking) åpnes.
- **4** Angi det aktuelle problemet i rullegardinlisten. Løsningen vises under rullegardinlisten.
- **5** Klikk på Take me to this screen (Åpne dette skjermbildet). Configo åpner skjermbildet hvor du kan løse problemet.

# **Avansert redigering**

Under Advanced Editing (Avansert redigering) kan du programmere en aktivitet selv. Endre makroen for å finjustere etter eget ønske.

Du kan for eksempel velge at TVen alltid skal starte på én bestemt kanal. Eller du kan programmere aktiviteten slik at DVD-spilleren alltid åpnes når du kjører aktiviteten for å spille av DVD. Da trenger du bare legge DVDen i spilleren.

Du kan også angi avanserte valg for bytte av aktiviteter, fra å se på DVD til å se på TV. Du kan programmere aktiviteten for å se på TV slik at DVD-spilleren slås på når du bytter aktiviteter.

Slik redigerer du aktiviteten:

- **1** Gå til kategorien Activities (Aktiviteter).
- **2** Klikk på aktiviteten som du vil redigere innstillingene for. Siden Edit an Activity (Rediger en aktivitet) åpnes.
- **3** Klikk på Advanced (Avansert). Siden Advanced (Avansert) åpnes.
- **4** Fortsett med ...

### **Legge til en handling:**

- **1** Velg kategorien for den enheten du vil legge til en handling for.
- **2** Gå til Prestigo-bildet, og klikk på knappen som du vil legge til handlingen for.
	- Knappen og den tilhørende handlingen legges til i handlingslisten. .
- **3** Klikk på Save (Lagre). Endringene på handlingslisten er lagret. Du kommer tilbake til siden Edit an activity (Rediger en aktivitet).
- **4** Klikk på Done (Utført). Du kommer tilbake til kategorien Activities (Aktiviteter).

#### **Tips** Ω

Hvis du vil legge til en funksjonsknapp på handlingslisten, klikker du på Prestigo-bildet på skjermen. Det vises en hurtigliste. Klikk på en funksjonsknapp for å legge den til på **handlingslisten**. .

## **Slette en handling:**

- **1** Velg handlingen du vil slette, på handlingslisten.
- **2** Klikk på knappen Delete (Slett). Handlingen er slettet.
- **3** Klikk på Save (Lagre). Endringene på handlingslisten er lagret. Du kommer tilbake til siden Edit an activity (Rediger en aktivitet).
- **4** Klikk på Done (Utført). Du kommer tilbake til kategorien Activities (Aktiviteter).

# **Tips**

Du kan også slette en handling ved å **høyreklikke** (eller **kontrollklikke** hvis du bruker Mac) på den, og velge alternativet **Delete** (Slett) (Fjern) i hurtigmenyen.

## **Legge til en forsinkelse:**

En forsinkelse er tiden mellom to handlinger i en aktivitet. En forsinkelse kan være praktisk når det for eksempel tar litt tid før TVen slås ordentlig på, eller når DVD-spilleren må laste inn en DVD før den kan spilles av.

- **1** Klikk på Insert a delay (Legg inn en forsinkelse). Det blir lagt til en forsinkelse på handlingslisten .
- **2** Endre forsinkelsen ved hjelp av verdisettingsboksen.
- **3** Klikk på Save (Lagre). Endringene på handlingslisten er lagret. Du kommer tilbake til siden Edit an activity (Rediger en aktivitet).
- **4** Klikk på Done (Utført). Du kommer tilbake til kategorien Activities (Aktiviteter).

## **Flytte handlinger:**

- **1** I handlingslisten velger du handlingen du vil flytte på.
- **2** Dra handlingen til ønsket sted på handlingslisten. . Handlingene har fått ny rekkefølge.
- **3** Klikk på Save (Lagre). Endringene på handlingslisten er lagret. Du kommer tilbake til siden Edit an activity (Rediger en aktivitet).
- **4** Klikk på Done (Utført). Du kommer tilbake til kategorien **Activities** (Aktiviteter).

# **Tips**

Du kan også endre rekkefølge på handlingene ved å **høyreklikke** (eller **kontrollklikke** på Mac) på en handling og velge **Move up (Flytt opp)** eller **Move down (Flytt ned)** på hurtigmenyen.

## **Endre detaljene i en handling:**

- **1** Gå til handlingslisten, og høyreklikk (eller kontrollklikk hvis du bruker Mac) på den ønskede handlingen.
- **2** I huirtigmenyen klikker du på alternativet Details . Det vises et hurtigvindu.
- **3** Endre varigheten for et knappetrykk ved hjelp av verdisettingsboksen. Standardverdien er "auto".
- **4** Klikk utenfor hurtigvinduet. Hurtigvinduet lukkes, og varigheten er endret
- **5** Klikk på Save (Lagre). Endringene på handlingslisten er lagret. Du kommer tilbake til siden Edit an activity (Rediger en aktivitet).
- **6** Klikk på Done (Utført). Du kommer tilbake til kategorien **Activities** (Aktiviteter).

# **Valg**

# **Valg**

Slik endrer du innstillinger:

- **1** I menylinjen velger du **Preferences** (Innstillinger). Vinduet **Preferences** (Innstillinger) åpnes.
- **2** Fortsett med ...

## **Automatiske programvareoppdateringer:**

- **1** Kryss av i avmerkingsboksen for å aktivere automatiske programvareoppdateringer. -eller-Fjern krysset i avmerkingsboksen for å deaktivere automatiske programvareoppdateringer.
- **2** Klikk på Save (Lagre). Innstillingene dine er endret.

## **Strømstyring:**

**3** På Prestigo (SRU6006 og SRU6008) Endre backlight timeout settings (innstillinger for tidsavbrudd for bakgrunnsbelysning) ved hjelp av glidebryteren. Med innstillingene for tidsavbrudd for bakgrunnsbelysning kan du angi hvor mange sekunder bakgrunnsbelysningen skal være på.

-eller-

**4** På Prestigo Touch (SRT8215)

Endre innstilling for tidsavbrudd for skjermens bakgrunnsbelysning og innstilling for tidsavbrudd for knappenes bakgrunnsbelysning ved hjelp av glidebryterne.

Med innstillingene for tidsavbrudd for bakgrunnsbelysning kan du angi hvor mange sekunder bakgrunnsbelysningen skal være på.

- **5** Endre innstillinger for lysstyrke ved hjelp av glidebryteren. Med innstillingene for lysstyrke kan du angi hvor kraftig bakgrunnsbelysningen skal være.
- **6** Klikk på Save (Lagre). Innstillingene dine er endret.

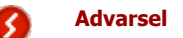

Hvis du setter tidsavbrudd for bakgrunnsbelysning eller lysstyrke til større verdier enn standardverdiene, tømmes batteriet til Prestigo raskere.

## **Lyd:**

- **1** For Prestigo Touch (SRT8215) Endre voluminnstillingen for klikkelyd ved hjelp av glidebryteren. Klikkelyden markerer at du trykker på knappene på berøringsskjermen. Med denne lydinnstillingen kan du fastsette hvor høy lyden skal være.
- **2** Klikk på Save (Lagre). Innstillingene dine er endret.

# **Språk:**

- **1** I rullegardinlisten Remote Control Language (Språk for fjernkontroll) velger du foretrukket språk for Prestigo.
- **2** I rullegardinlisten Application Language (Programspråk) velger du ønsket språk for Configo-programmet.
- **3** Klikk på Save (Lagre). Innstillingene dine er endret.

## **Tilbakestille Prestigo (Full tilbakestilling)**

- **1** Klikk på Full reset (Full tilbakestilling) for å stille Prestigo tilbake til fabrikkinnstillingene.
	- Det vises et hurtigvindu med fremdrift for gjenopprettingen.
- **2** Klikk på Save (Lagre). Innstillingene dine er endret.

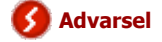

Når du utfører denne oppgaven, blir Prestigo tilbakestilt til fabrikkinnstillingene. Det betyr at alle innstillingene dine (definerte enheter, aktiviteter osv.) vil gå tapt.

# **Bruke Prestigo**

# **Ta en nærmere kikk på Prestigo**

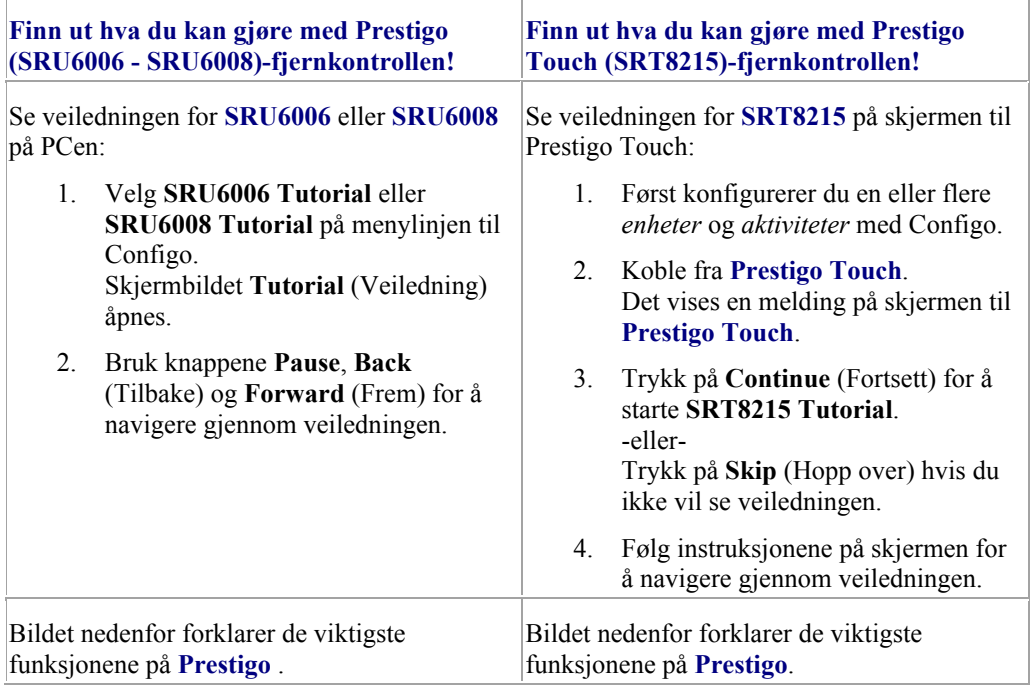

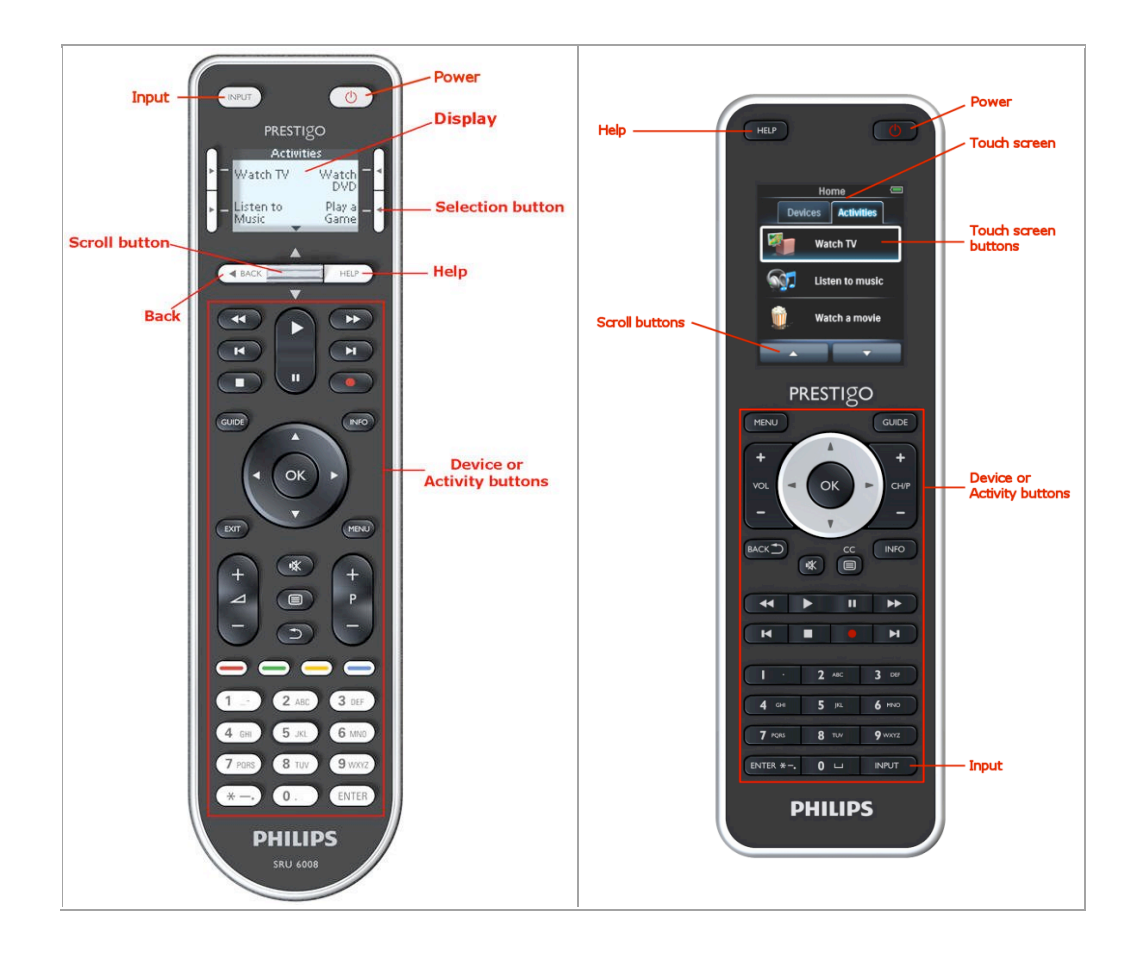

Finn ut mer om knappen Help (Hjelp) ved å gå til *Bruke knappen Help (Hjelp) på Prestigo*.

# **Av/på-knappen**

**Av/på**-knappen  $\bigcirc$  kan utføre forskjellige handlinger, avhengig av hvilken modus du er i.

• For **Prestigo** (SRU6006 og SRU6008) I skjermbildet **Home** (Hjem), i listene **Devices** (Enheter) og **Activities** (Aktiviteter):

For **Prestigo Touch** (SRT8215) I kategoriene **Devices** (Enheter) og **Activities** (Aktiviteter), i skjermbildet **Home** (Hjem):

Trykk på  $\bigcirc$  for å gå til menyen **power off** (slå av) og slå av alle enheter som er på.

Hvis du vil gå tilbake til skjermbildet du kom fra:

- Trykk på knappen **Back** (Tilbake). -eller-
- Trykk på  $\bigcirc$  én gang til.
- På siden **Device** (Enhet) representerer **b** funksjonen til denne enheten.
- På siden **Activity** (Aktivitet) slår  $\bigcup$  av alle enhetene som brukes i denne aktiviteten.

# **Knappen Input (Inngang)**

Knappen **Input** (Inngang) kan utføre forskjellige handlinger, avhengig av hvilken modus du er i.

• For **Prestigo** (SRU6006 og SRU6008) I skjermbildet **Home** (Hjem) og listene **Devices** (Enheter) og **Activities** (Aktiviteter) viser knappen Input (Inngang) deg veien videre.

For **Prestigo Touch** (SRT8215)

I kategoriene **Devices** (Enheter) og **Activities** (Aktiviteter) i skjermbildet **Home** (Hjem) viser knappen Input (Inngang) deg veien videre.

- På siden **Device** (Enhet) sendes AV-funksjonene når du trykker på knappen Input (Inngang) (hvis knappen er definert slik av brukeren).
	- På siden **Activity** (Aktivitet) vises menyen Input (Inngang) når du trykker på knappen Input (Inngang). På denne menyen vises alle inngangene som er definert i enhetene for den aktiviteten. Bruk **rulleknappen** til å rulle mellom de ulike sidene (hvis nødvendig), og en **valgknapp** til å aktivere inngangssignalet.

# **Knappen Help (Hjelp) på Prestigo**

Hvilken hjelpeinformasjon knappen **Help** (Hjelp) viser, avhenger av hvilken modus du er i.

• For **Prestigo** (SRU6006 og SRU6008) I skjermbildet **Home** (Hjem) og listene **Devices** (Enheter) og **Activity** (Aktivitet) viser knappen Help (Hjelp) deg veien videre.

For **Prestigo Touch** (SRT8215) I kategoriene **Devices** (Enheter) og **Activities** (Aktiviteter) i skjermbildet **Home** (Hjem) viser knappen Help (Hjelp) deg veien videre.

• På **enhets-** eller **aktivitetsnivå** kan knappen Help (Hjelp) hjelpe deg med å identifisere og løse mulige problemer. For eksempel *reparere en knapp* (for enheter) og *endre volumkontrollene*. Dette er bare noen få eksempler på hva Prestigo kan gjøre for å hjelpe deg.

# **Sette inn batterier**

Slik setter du batterier i Prestigo:

- 1. Åpne batterirommet på baksiden av Prestigo ved å skyve.
- 2. Sett i de medfølgende AA-batteriene (3 stk.). Pass på å sette i batteriene riktig vei (+/-).
- 3. Lukk batterirommet igjen. Nå kan du begynne å bruke Prestigo.

For avhending av batteriene henvises det til *Avhending av produkt* i den juridiske delen.

# **Velge en enhet**

På **Prestigo** (SRU6006 og SRU6008)

- 1. Vekk **Prestigo**.
- 2. Gå til skjermbildet **Home** (Hjem).

## **Merk**

Hvis det ikke er definert noen aktiviteter, er listen Devices (Enheter) hjemmesiden din.

- 3. Velg **Devices** (Enheter) med en *valgknapp* ved siden av skjermbildet. Listen **Devices** (Enheter) åpnes.
- 4. Velg en **[enhet]** med en valgknapp. Siden **[enhet]** åpnes.

### På **Prestigo Touch** (SRT8215)

- 1. Vekk **Prestigo Touch**.
- 2. Gå til skjermbildet **Home** (Hjem).
- 3. Velg kategorien **Devices** (Enheter) på berøringsskjermen.
- 4. Velg en **[enhet]** på berøringsskjermen. Siden **[enhet]** åpnes.

# **Starte eller avslutte en aktivitet**

### **Starte en aktivitet**

På **Prestigo** (SRU6006 og SRU6008):

- 1. Vekk **Prestigo**.
- 2. Gå til skjermbildet **Home** (Hjem).
- 3. Velg **Activities** (Aktiviteter)med en *valgknapp*. Listen **Activities** (Aktiviteter) åpnes.

4. Velg en **[Activity]** (aktivitet) med en valgknapp. Listen over **actions** (handlinger) for **[aktiviteten]** utføres.

På Prestigo Touch (SRT8215):

- 1. Vekk **Prestigo Touch**.
- 2. Gå til skjermbildet **Home** (Hjem).
- 3. Velg kategorien **Activities** (Aktiviteter) på berøringsskjermen.
- 4. Velg en **[Activity]** (aktivitet) på berøringsskjermen. Listen over **actions** (handlinger) for **[aktiviteten]** utføres.

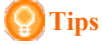

Hvis en av enhetene i aktiviteten ikke fungerte riktig, kan du bruke knappen Help (Hjelp) på Prestigo til å løse problemet.

## **Avslutte en aktivitet**

Slik avslutter du en aktivitet:

- 1. Vekk **Prestigo**.
- 2. Presse **D** på **Prestigo**. Alle enhetene som brukes i denne aktiviteten, slås av. Du kommer tilbake til listen **Activities** (Aktiviteter) på Prestigo.

# **Velge en favoritt på Prestigo Touch**

Slik velger du en favoritt på **Prestigo Touch** (SRT8215):

- 1. Vekk **Prestigo Touch**.
- 2. Gå til skjermbildet Home (Hjem).
- 3. Velg kategorien **Devices** (Enheter) eller kategorien **Activities** (Aktiviteter) på berøringsskjermen. Listen **Devices** (Enheter) eller **Activities** (Aktiviteter) åpnes.
- 4. Velg en **[enhet]** eller en **[aktivitet]** på berøringsskjermen. Siden for **[enhet]** eller **[aktivitet]** åpnes.

5. Velg kategorien **Favorites** (Favoritter) på berøringsskjermen. Listen over **favoritter** åpnes.

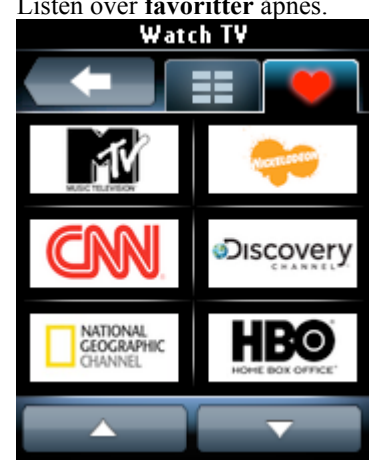

6. Velg en favoritt. Enheten bytter til favorittkanalen.

# **Juridisk informasjon**

# **WEEE-forskrift**

# **Avhending av gamle produkter**

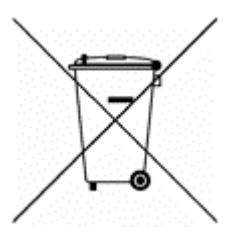

Produktet dekkes av EU-direktiv 2002/96/EF. I tillegg bruker produktet batterier som dekkes av EU-direktiv 2006/66/EF. Det innebærer at produktet eller batteriene ikke skal behandles som restavfall.

Gjør deg kjent med de lokale reglene for separat innsamling av produktet og batteriene. Riktig avhending bidrar til å hindre negative virkninger for miljø og helse.

# **Advarsel**

Batteriene (inkludert) må ikke utsettes for sterk varme som direkte sollys, åpen flamme eller lignende.

# **FCC-samsvar**

## **USA**

Dette utstyret er i samsvar med del 15 av FCC-reglene. Bruken er underlagt følgende to vilkår:

- Denne enheten forårsaker ikke skadelige forstyrrelser.
- Utstyret må tåle forstyrrelser utenfra, også forstyrrelser som kan føre til at det ikke virker som det skal.

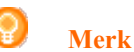

Dette utstyret er testet og funnet å være i samsvar med grensene for digitalt utstyr av klasse B, slik disse fremgår av del 15 av FCCs regelverk. Disse grensene er satt for å gi rimelig beskyttelse mot skadelige forstyrrelser i en boliginstallasjon.

Dette utstyret produserer, bruker og kan utstråle radiofrekvent energi, og hvis det ikke installeres og brukes i samsvar med anvisningene, kan det forårsake skadelige forstyrrelser i radiokommunikasjon. Det finnes imidlertid ingen garanti for at det ikke vil oppstå forstyrrelser i en bestemt installasjon.

Hvis dette utstyret forårsaker skadelige forstyrrelser i radio- eller TV-mottak, noe som kan fastslås ved å slå utstyret av og på, bes brukeren forsøke å løse problemet ved å utføre ett eller flere av følgende tiltak:

- snu eller flytte mottakerantennen
- øke avstanden mellom utstyret og mottakeren
- koble utstyret til et uttak på en annen krets enn den som mottakeren er koblet til
- ta kontakt med forhandleren eller en kyndig radio/TV-tekniker for å få hjelp

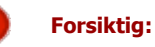

Endringer og modifiseringer utført av brukeren som ikke er uttrykkelig godkjent av de som er ansvarlige for samsvar, kan gjøre brukerens autorisasjon til å bruke apparatet ugyldig.

## **Notice for Canada / Remarque pour le Canada**

This class B digital apparatus complies with Canadian ICES-003. Cet appareil numérique de la Classe B est conforme à la norme Canadienne NMB-003.

# **Vanlige spørsmål**

# **Vanlige spørsmål**

# **Prestigo-fjernkontroll**

### **Hvordan avslutter jeg den innebygde Hjelp-veiviseren på Prestigo?**

Trykk på knappen Help (Hjelp) igjen.

## **Hva gjør jeg når Prestigo starter på nytt når jeg trykker på en knapp?**

Bytt ut batteriene med nye og fortrinnsvis alkaliske batterier.

### **Hva gjør jeg når LCD-skjermen på Prestigo viser et speilbilde eller begynner å flimre når jeg trykker på en knapp?**

Bytt ut batteriene med nye og fortrinnsvis alkaliske batterier.

#### **Kan jeg reparere en knapp som ikke fungerer som den skal?**

Ja. Trykk på knappen Help (Hjelp) på fjernkontrollen. Velg alternativet En knapp fungerer ikke på berøringsskjermen, og følg deretter instruksjonene på skjermen. Hvis du vil reparere en knapp som vises på skjermen mens du bruker en enhet, bruker du først Show buttons (Vis knapper) for å vise alle skjermknappene.

Hvis knappen ikke kan repareres via Hjelp-funksjonen, blir du bedt om å koble fjernkontrollen til datamaskinen. Når den er tilkoblet, kan du velge knappen som ikke fungerer som den skal. Følg instruksjonene på skjermen for å lære knappen funksjonen fra den opprinnelige fjernkontrollen.

### **Hva gjør jeg når skjermbildet Reparere en knapp fortsetter å vises når jeg reparerer en knapp?**

Kontroller at batteriet i den opprinnelige fjernkontrollen er fulladet før du reparerer/kopierer en knapp.

### **Hvordan tilbakestiller jeg Prestigo?**

Se *Reset Prestigo* (Tilbakestille Prestigo) i emnet *Preferences* (Innstillinger) for å finne ut hvordan du tilbakestiller fjernkontrollen helt.

## **Prestigo-fjernkontroll – bruke enheter**

### **Jeg ser ikke enhetsinngangene (kildene) mine på LCD-skjermen når jeg trykker på knappen Input (Inngang). Hvorfor ikke?**

Når du trykker på knappen *Input* (Inngang) mens du betjener en enhet, sendes standard inngangskommando umiddelbart for den enheten. Denne kommandoen blar vanligvis gjennom inngangene eller viser en meny på TVen. På denne menyen kan du velge en inngang.

Du finner de såkalte avgrensede inngangfunksjonene i listen over funksjonsknapper.

Hvis du trykker på knappen Input (Inngang) mens du bruker en aktivitet, vises en skjermmeny med alle definerte inngangsfunksjoner for de tilknyttede enhetene.

### **Kan jeg endre funksjonaliteten for inngangsknappen?**

Ja, du kan endre/reparere IR-koden som blir sendt når du trykker på knappen. Det gjør du via *Hjelp*-funksjonen på Prestigo.

Hvis du vil kopiere denne spesifikke IR-koden fra den opprinnelige fjernkontrollen, kobler du Prestigo til datamaskinen, velger enheten og velger deretter Edit device (Redigere enhet) > Reparere en knapp.

### **Hvorfor styrer volumknappene på enheten feil enhet?**

Start Configo, klikk på enheten du vil redigere volumknappene for, og klikk deretter på *Endre volumkontroller* for å velge høyttalerne som brukes av enheten.

### **Kan jeg endre funksjonaliteten for Av/på-knappen?**

Ja, du kan endre/reparere IR-koden som blir sendt når du trykker på knappen. Det gjør du via *Hjelp*-funksjonen på Prestigo. Hvis du vil kopiere denne spesifikke IR-koden fra den opprinnelige fjernkontrollen, kobler du Prestigo til datamaskinen, velger enheten og velger deretter Edit device (Redigere enhet) > *Reparere en knapp*.

### **Av/på-knappen fungerer ikke for en enhet som ble gjenkjent under prosessen med å legge til enhet (trinn 2 av 2). Hva har skjedd?**

Med knappen *Help* (Hjelp) på Prestigo kan du teste og reparere det først gjenkjente databasealternativet. Hvis *Av/på*-knappen fortsatt ikke fungerer, kan du kopiere knappen ved hjelp av Configo.

Merk: Hvis du kopierer denne knappen via Configo, mister du informasjonen om den først gjenkjente databasen. Hvis du vil reparere knappen igjen med Hjelpfunksjonen på Prestigo, må du slette enheten og legge den til på nytt.

## **Prestigo-fjernkontroll – bruke aktiviteter**

## **Kan jeg legge til funksjonsknapper for en aktivitet?**

Ja. Kontroller først at funksjonsknappen finnes for den aktuelle enheten, klikk på aktiviteten og klikk deretter på *Customize soft buttons* (Tilpass funksjonsknapper). Du kan nå legge til funksjonsknappene for enheten.

### **Kan jeg endre virkemåten for knappen Input (Inngang) for en aktivitet?**

Nei. Når du trykker på denne knappen i en aktivitet, vises alltid menyen Input (Inngang).

### **Hvilke funksjoner vises på menyen Input (Inngang) for en aktivitet?**

Alle inngangene som er definert for de tilknyttede enhetene i aktiviteten, vises på skjermbildene for innganger.

### **Hva gjør jeg når en enhet ikke bytter til riktig inngang (kilde) når jeg starter en aktivitet?**

Bruk *Hjelp*-funksjonen på Prestigo til å legge til inngangen i listen over aktivitetshandlinger (makro) som kjører når du starter denne aktiviteten.

-eller-

Bruk Configo til å tilpasse **listen over aktivitetshandlinger** manuelt. Start Configo, velg aktiviteten og trykk på Rediger. Klikk på knappen *Avansert* på det neste skjermbildet. Du kan nå legge til den riktige inngangsknappen i handlingslisten som kjører når du starter denne aktiviteten.

-eller-

Enkelte enheter krever at en kommando sendes en stund (langt trykk på knappen). Du kan simulere dette i en liste over aktivitetshandlinger ved å velge aktiviteten i Configo og klikke på knappen *Avansert*. Høyreklikk på inngangskommandoen, og velg Detaljer. Øk **lengden** på signalet etter behov.

#### **Kan jeg endre volumkontrollene for en aktivitet?**

Nei, volumknappene blir tilordnet når du genererer aktiviteten. Du må opprette aktiviteten på nytt og velge ønskede høyttalere på skjermbildet for å legge til aktivitet.

### **Kan jeg redigere aktivitetsmakroen/handlingslisten?**

Ja. Klikk på aktiviteten i Configo. Klikk deretter på knappen *Avansert*. Makroen (handlingslisten) kan inneholde opptil tolv handlinger.

### **Det tar lang tid å starte opp alle enhetene når jeg starter en aktivitet. Kan det gjøres raskere?**

Ja. Velg og rediger aktiviteten i Configo. Klikk på knappen *Avansert*. Du kan legge til eller fjerne handlinger i listen og redigere forsinkelser for å optimalisere og forkorte handlingslisten som kjører når du starter aktiviteten.

## **Kan jeg endre virkemåten for Av/på-knappen i en aktivitet?**

Nei. Når du trykker på knappen *Power* (Av/på) i en aktivitet, slår Prestigo av de tilknyttede enhetene i aktiviteten.

Hvis en av enhetene ikke blir slått av, kan du prøve å velge en annen funksjon for å slå av enheten i innstillingene for denne aktiviteten. Det gjør du ved å klikke på aktiviteten, klikke på Innstillinger og velge enheten som ikke blir slått av. På det neste skjermbildet velger du kommandoen som skal brukes til å slå av enheten.

#### **Hvordan slår jeg av alle enhetene som ble brukt i en aktivitet jeg nettopp startet?**

Når **aktiviteten** er startet, kan du trykke på knappen *Power* (Av/på) for å slå av alle tilknyttede enheter.

-eller-

Gå tilbake til listen **Activities** (Aktiviteter) eller **Devices** (Enheter), og trykk på knappen Power (Av/på) for å åpne menyskjermbildet Power Off (Slå av). Trykk på knappene for enhetene du vil slå av.

-eller-

Gå tilbake til listen Enheter, velg en **enhet** og trykk på knappen Power (Av/på) for å slå av denne enheten. Gjenta for alle ønskede enheter.

## **Hvordan ser jeg hvilke enheter som er tilknyttet en aktivitet?**

Du får frem listen over tilknyttede enheter ved å klikke på aktiviteten og deretter klikke på *Innstillinger*.

# **Configo-programmet**

## **Den opprinnelige fjernkontrollen fungerer ikke lenger. Hvorfor slås ikke enheten av når jeg bruker Prestigo til å finne enhetsinnstillingene automatisk?**

Dette er et kjent problem med Panasonic TVer og Nokia set-top-bokser. Enkelte andre enheter kan også påvirkes.

Hvis du ikke har den opprinnelige fjernkontrollen eller en universal fjernkontroll som virker for denne enheten, kan du prøve å slippe Av/på-knappen på Prestigo for hvert enkelt alternativ og kontrollere om andre knapper virker.

Hvis du fremdeles har fjernkontrollen for Panasonic-TVen, kan du prøve å angi at den skal gjenkjennes automatisk, eller bruke fjernkontrollen.

## **Hva gjør jeg når den opprinnelige fjernkontrollen ikke blir gjenkjent (prosessen med å legge til enhet – trinn 2)?**

Kontroller at **avstanden** mellom den opprinnelige fjernkontrollen og Prestigo er mellom 10 og 30 cm. Rett den opprinnelige fjernkontrollen mot IR-mottakeren foran på Prestigo (pek på det blanke IR-vinduet).

#### -eller-

Enkelte enheter (set-top-bokser, satellitt- og kabelmottakere, TVer osv.) leveres med en universal fjernkontroll som kan brukes til å betjene flere enheter. Kontroller at fjernkontrollen er **i en modus eller innstilling** der den betjener enheten (f.eks. en TV eller DVD) du vil legge til.

-eller-

Det kan være **forstyrrelser** fra en annen kilde for infrarødt lys. Denne listen angir kilder for infrarødt lys (IR) som kan forårsake forstyrrelser, og hva du skal gjøre med dette:

- Direkte sollys og nærliggende sterke lyskilder (plasma-TVer, lysrør osv.) inneholder infrarøde bølger. Dette kan virke forstyrrende på programmet vårt. Prøv å unngå å utsette Prestigo for direkte sollys. Slå av eventuelle lysrør. Hvis dette ikke er mulig, flytter du Prestigo lenger unna. Slå av plasma-TVen hvis du har den i det samme rommet.
- IrDA (bærbar PC, mobiltelefon, PDA): IrDA-porter sender regelmessig ut infrarødt lys. Dette kan virke forstyrrende på programmet vårt. Plasser Prestigo på den andre siden av den bærbare PCen, eller (helst) deaktiver IrDA-porten midlertidig.
- IR fra andre fjernkontroller, leker, trådløse hodetelefoner: Forsikre deg om at ingen andre i rommet bruker utstyr som betjenes med infrarødt lys mens du registrerer data fra den opprinnelige fjernkontrollen.

## **Hva om jeg ikke har en opprinnelig fjernkontroll som fungerer, når jeg legger til en enhet (prosessen med å legge til enhet – trinn 2)?**

Du kan legge til enheten via funksjonen Automatically Detect (Gjenkjenn automatisk). Velg koblingen I don't have a working remote (Jeg har ingen fjernkontroll som fungerer) i trinn 2 i veiviseren *Add device* (Legg til enhet). Hvis du har gjort eller valgt noe feil i et av trinnene i denne modusen, må du først legge til enheten helt og deretter fjerne den igjen. Prøv nå å legge til enheten på nytt.

### **Kan jeg legge til en PS3 eller WII i enhetslisten?**

Prestigo er basert på infrarøde signaler fordi de aller fleste (99 %) lyd- og videoenhetene på markedet er basert på infrarøde signaler. To unntak er Bose (RF) og Sony PS3 (Bluetooth). Disse enhetene kan legges til og betjenes hvis de har en tilknyttet IR-mottaker eller IR-maskinvarelås (dongle).

WII (RF) kan ikke legges til i enhetslisten i Prestigo.

### **Kan jeg legge til et Soundbar eller Living Sound underholdningssystem i enhetslisten?**

Ja. Velg Hjemmekinoanlegg som enhetstype når du *legger til enheten*. Den opprinnelige fjernkontrollen må være i modusen Amplifier (Forsterker), A/V receiver (A/V-mottaker) eller Tuner når du utfører trinn 2 av 2: Automatically recognize my remote (Gjenkjenn fjernkontrollen automatisk).

## **Hvordan legger jeg til en inngangsfunksjon i listen over funksjonsknapper på LCD-skjermen?**

I Configo klikker du på enheten som funksjonen mangler for. Deretter klikker du på *Customize soft buttons* (Tilpass funksjonsknapper). Klikk på en tom celle for å legge til en knapp, og velg en inngangsfunksjon fra listen. Gjenta dette for hver funksjon du vil legge til på skjermen.

Hvis du ikke finner en bestemt inngangsfunksjon i listen og du bruker aktiviteter, legger du til en annen inngangsfunksjon på skjermen (f.eks. Input 1). Klikk på Lagre. Gå deretter til Reparere en knapp. Klikk på skjermen på fjernkontrollen, og velg den nye funksjonen fra listen. Kopier deretter den riktige knappen fra den opprinnelige fjernkontrollen. Funksjonen vil da bli en del av inngangsmenyen for alle aktiviteter.

### **Hvordan endrer jeg navn på enheter, aktiviteter eller funksjonsknapper som ikke får plass på skjermen på Prestigo?**

For en *enhet* **eller** *aktivitet* klikker du på knappen for enheten eller aktiviteten i Configo. På skjermbildet [Device] (Enhet) eller [Activity] (Aktivitet) klikker du på navnet for å endre det.

For en *funksjonsknapp* klikker du på enheten eller aktiviteten knappen tilhører, og deretter klikker du på Customize soft buttons (Tilpass funksjonsknapper). Dobbeltklikk på funksjonsknappen for å endre navnet på den.

## **Kan jeg kopiere en knapp fra den opprinnelige fjernkontrollen til en funksjonsknapp?**

Ja. Klikk på skjermen på avbildet Prestigo mens du kopierer knappene fra den opprinnelige fjernkontrollen. Du kan nå angi navnet på funksjonsknappen og bekrefte det ved å trykke på **Enter** på tastaturet.

### **Hva er favoritter?**

Du kan legge til favorittkanalene dine i **Prestigo Touch SRT8215**. Når du bruker Prestigo, trenger du bare å trykke på kanalikonet i kategorien Favoritter, så sender Prestigo riktig kanalnummer til TVen eller set-top-boksen.

## **Hvordan legger jeg til favoritter?**

Kontroller at **Prestigo Touch SRT8215** er koblet til datamaskinen, og velg en enhet som kan bytte kanal (f.eks. TV eller mottaker). Trykk på knappen *Favorites* (Favoritter) for å åpne skjermbildet Edit Favorites (Rediger favoritter) for denne enheten. Det finnes seks områder der du kan legge til favoritter. Legg til kanalnummeret og kanalikonet.

# **Configo-programmet – for Windows**

## **Hva gjør jeg når feilmeldingen File exists (Fil finnes) når jeg oppgraderer Configo?**

Du kan løse dette problemet ved å slette midlertidige filer:

- I Windows XP finner du vanligvis de midlertidige filene under C:\Documents and Settings\Brukernavn\Lokale innstillinger\Temp.
- I Windows Vista finner du vanligvis de midlertidige filene under C:\Users\Brukernavn\AppData\Local\Temp.

### **Hva gjør jeg når Configo krasjer/fryser straks jeg kobler til Prestigo?**

Bruk en registerrenser, og start deretter systemet på nytt.

# **Configo-programmet – for Mac**

**Hva gjør jeg når feilmeldingen The operation cannot be completed because the item 'libURCPlugin\_dionysus.dylib' is in use (Kan ikke fullføre operasjonen fordi elementet 'libURCPlugin\_dionysus.dylib' er i bruk) vises når jeg prøver å overskrive en tidligere versjon av Configo i Programmer-mappen?**

Filen kan ikke overskrives fordi et bakgrunnsprogram som automatisk starter Configo når du kobler til Prestigo, fortsatt kjører.

- Philips anbefaler at du bruker funksjonen for automatiske oppdateringer i Configo. Kontroller at denne funksjonen er aktivert i vinduet Preferences (Innstillinger) i Configo.
- Du kan også åpne Activity Monitor (Aktivitetsovervåking), velge Configoprosessen og klikke på Quit (Avslutt). Prøv deretter å overskrive den tidligere versjonen av Configo igjen.

# **Brukerstøtte**

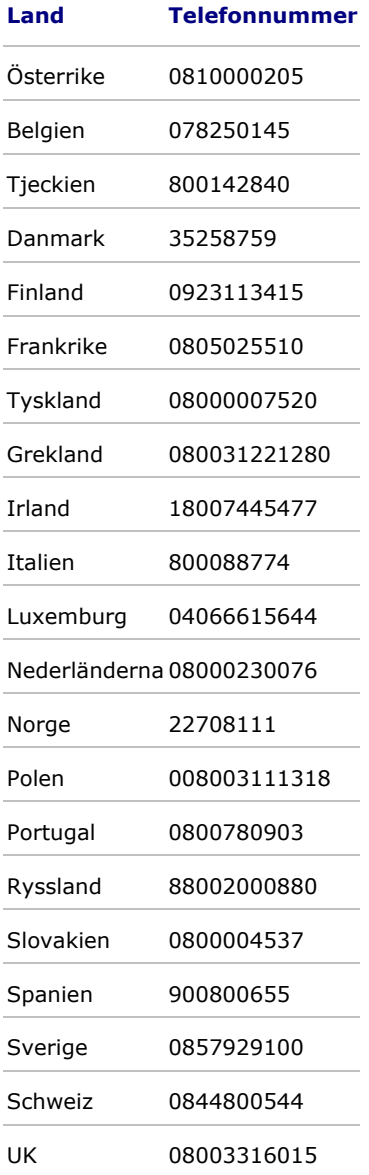